# КОМПЛЕКС АС КРЕМНИЙ

## АИС СУБМИКРОН

Руководство системного программиста

№ 195-95-90-9710/151

Листов 48

Настоящее руководство системного программиста содержит сведения, необходимые системному программисту для развёртывания и обслуживания программного обеспечения АИС «Субмикрон», входящей в состав комплекса автоматизированных систем информационной поддержки кристального и сборочного производства изделий микроэлектроники» (КАС «Кремний»).

## СОДЕРЖАНИЕ

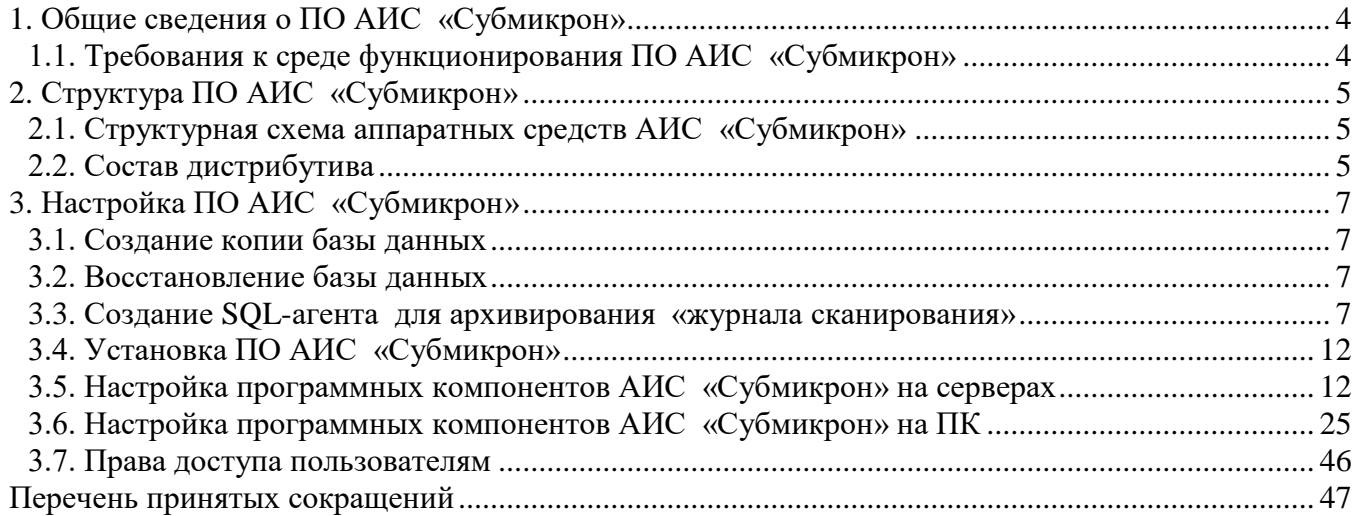

<span id="page-3-0"></span>В настоящем документе представлены сведения, необходимые для установки, настройки и поддержания в рабочем состоянии автоматизированной системы информационной поддержки кристального производства изделий субмикронной микроэлектроники (далее в тексте – АИС «Субмикрон»), входящей в состав КАС «Кремний» Также приведены сведения, необходимые для понимания основных принципов функционирования АИС «Субмикрон».

АИС «Субмикрон» состоит из набора совместно функционирующих программных модулей, включая серверные приложения, автоматизированные рабочие места пользователей, автоматизированные рабочие места администраторов и базы данных.

1.1. Требования к среде функционирования ПО АИС «Субмикрон»

<span id="page-3-1"></span>Для функционирования АИС «Субмикрон» необходимы следующие программные и аппаратные средства:

1) Персональный компьютер должен иметь конфигурацию не ниже:

 процессор Pentium(R) Dual-Core CPU, тактовая частота - 2,10 ГГц, объём ОЗУ - 1,75 Гб, НЖМД - 450 Гб;

монитор с диагональю 21";

клавиатура;

мышь.

2) Ноутбук должен иметь следующую конфигурацию:

 Core i7 1600 МГц 4 ядра, тактовая частота - 1600 МГц, объём ОЗУ -6144 МБ DDR3, НЖМД - 1000 Гб;

мышь.

3) Сервер БД (БД АИС «Субмикрон») должен иметь конфигурацию не ниже: процессор Intel (R) Xeon(R) CPU, тактовая частота 2,50 ГГц, объём ОЗУ - 4 Гб, НЖМД - 1 Тб.

4) БД Dbsapfir, БД dbsborka, БД Dbplanning) (БД расположены на сервере SSD3);

5) ПО для принтера Zebra S4М на СD « Stripe series S4M» (Software and Documentation User CD№13592-005) (demo версия из комплекта поставки принтера);

6) СУБД MS SQL Server версии 2005;

7) Проводные сканеры PD9530 HP;

8) Операционная система Microsoft Windows Server 2003 R2 Standard Edition SP2 для сервера;

9) Операционная система Microsoft Windows XP SP2 с установленной средой Microsoft .net Framework версией не ниже 3.5 для персонального компьютера и ноутбука;

10) Принтер ZEBRA S4M, принтер ZT410 для печати этикеток со штрихкодом;

11) Принтер для печати отчетов и других документов.

Основным средством сетевого обмена является сеть Ethernet с пропускной способностью не менее 100 Мбит/с.

### 2. СТРУКТУРА ПО АИС «СУБМИКРОН»

#### <span id="page-4-1"></span><span id="page-4-0"></span>2.1. Структурная схема аппаратных средств АИС «Субмикрон»

Структурная схема аппаратных средств АИС «Субмикрон» изображена на [рис. 1.](#page-5-0) Сервер **SSD3** предназначен для установки ПО и БД АИС «Субмикрон».

Компьютеры (рабочие станции) предназначены для запуска АРМ АИС «Субмикрон.

АИС «Субмикрон» предназначена для функционирования совместно с СУБД Microsoft SQL 2005, обеспечивающей организацию, хранение и выборку данных.

2.2. Состав дистрибутива

<span id="page-4-2"></span>В состав дистрибутива, размещенного в папке **\Субмикрон\** на изделии программном Комплекс АС Кремний (далее по тексту изделие программное), входят несколько групп файлов, распределённые по соответствующим папкам носителя:

 в папке **exe\_sapfir** находятся необходимые для работы модули с расширением .dll, файлы конфигурации, исполняемые файлы АРМ и файлы для работы с MS Word и MS Excel;

в папке **exe\_sapfir\crystal\_c** находятся файлы ПО «Кристалл 2.2»;

в папке **exe\_sapfir\Рисунки ТО** находятся файлы с изображением оборудования;

 папки **exe\_sapfir\Documentation, exe\_sapfir\Файлы технологов** предназначены для хранения нормативной и эксплуатационной документации оборудования, отчетных документов;

 в папке **Submikron\scheduled tasks** находятся файлы (.exe) для запуска назначенных заданий;

 в папке **Submikron\COLIP** находятся файлы для подключения и настройки сканеров на рабочих станциях;

в папке **Install** находятся файлы установки компонент формирования отчетов;

 в папке **IO\_submikron** находится копия базы данных и файл, в котором находится список команд для SQL агента (For Sql Agent\_Submicron.txt);

в папке **ProjectCode** находится архив с файлами исходных кодов АИС «Субмикрон»;

в папке **Документация** находятся файлы с документацией на АИС «Субмикрон».

Состав исполняемых файлов АРМ, входящих в состав АИС «Субмикрон»:

**АРМ начальника ПТО**;

**АРМ группы разработки технологии**;

**АРМ маршрутного технолога**;

**АРМ ведущих технологов**;

**АРМ оператора**;

**АРМ начальника БТО ТО**;

**АРМ инженера – электроника**;

**АРМ кладовщика ЗИП**;

**АРМ начальника ТБПП**;

**АРМ мониторинга**;

**АРМ инженера отдела подготовки технологических сред;**

**АРМ администратора.**

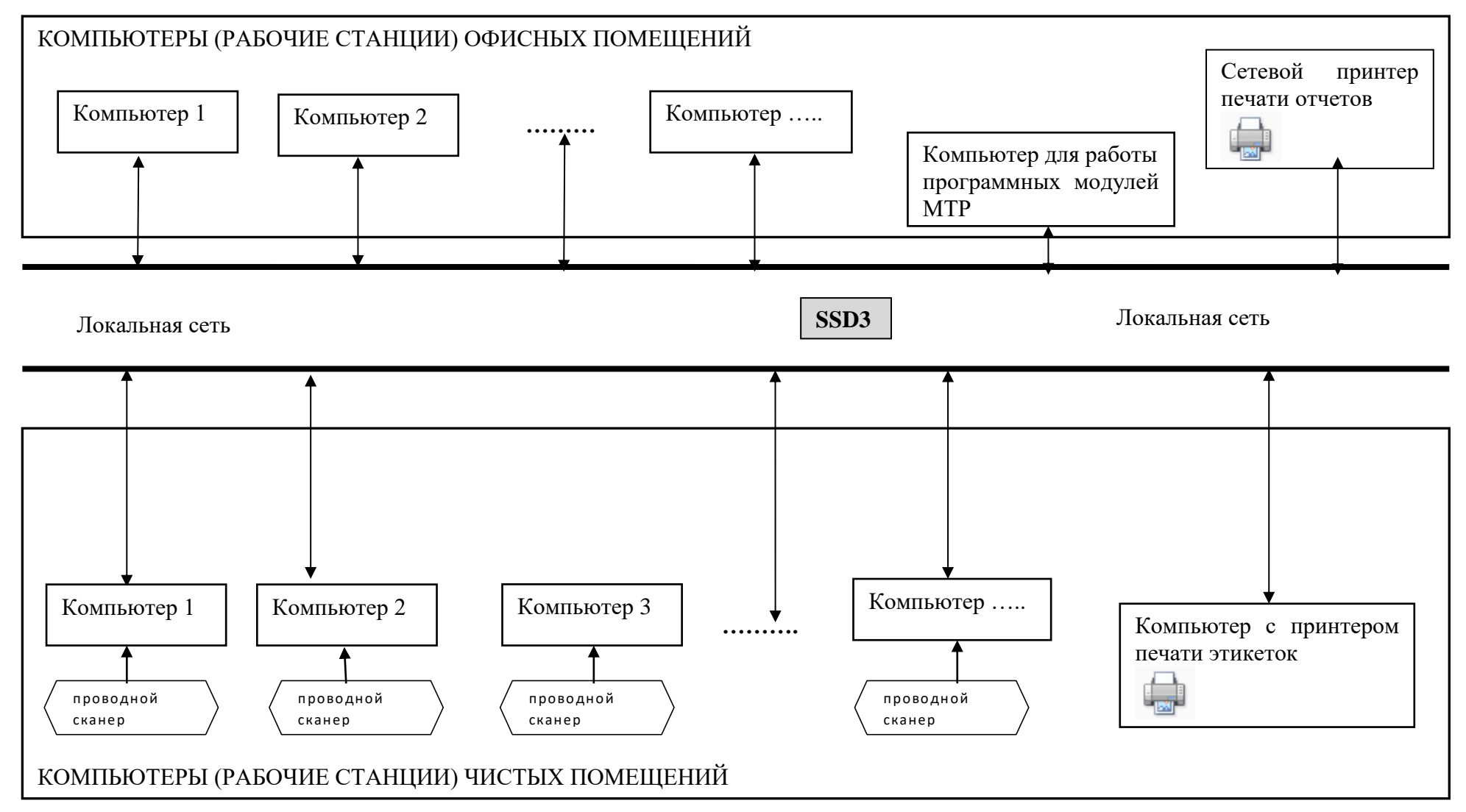

<span id="page-5-0"></span>Рис. 1. – Структурная схема аппаратных средств АИС «Субмикрон»

## 3. НАСТРОЙКА ПО АИС «СУБМИКРОН»

<span id="page-6-1"></span><span id="page-6-0"></span>3.1. Создание копии базы данных

Для создания копии базы данных надо:

- на **SSD3** должен быть каталог с описанием: d:\sqlbak;
- запустить MS SQL Server Management Studio 2005;
- установить курсор на базу Dbsapfir;
- вызвать New Query и ввести команду;

backup database Dbsapfir to disk='d:\sqlbak\Dbsapfir\_KPddmmxxxx.dat'

где dd – текущий день,

mm – текущий месяц,

xxxx – текущий год

и выполнить ее.

- на \\SSD3\sqlbak будет создана копия в файле Dbsapfir\_KPddmmxxxx.dat.
- <span id="page-6-2"></span>3.2. Восстановление базы данных

Для восстановления копии базы данных надо:

- запустить SQL Server Management Studio 2005
- установить курсор на базу Dbsapfir
- проверить, что никто из пользователей не работает с этой базой. Для этого ввести ко-

манду

exec sp\_who

и выполнить ее.

вызвать New Query и вставить команды:

USE master

GO

restore database Dbsapfir from DISK = 'D:\sqlbak\Dbsapfir\_KPddmmxxxx.dat'

with

move 'Dbsapfir\_dat' to 'D:\sql\Dbsapfir.mdf',

move 'Dbsapfir\_log' to 'D:\sql\Dbsapfir\_log.ldf',

replace

GO

и выполнить.

<span id="page-6-3"></span>3.3. Создание SQL-агента для архивирования «журнала сканирования»

SQL-агент создается пользователем с правами администратора БД: Для этого надо:

− запустить SQL Server Management Studio 2005 и создать соединение с SSD3;

− открыть файл For Sql Agent\_Submicron.txt из папки **IO\_Submikron** изделия программного и скопировать его содержание в буфер обмена;

− выбрать «SQL Server Agent» и создать новое задание [\(рис. 2\)](#page-7-0).

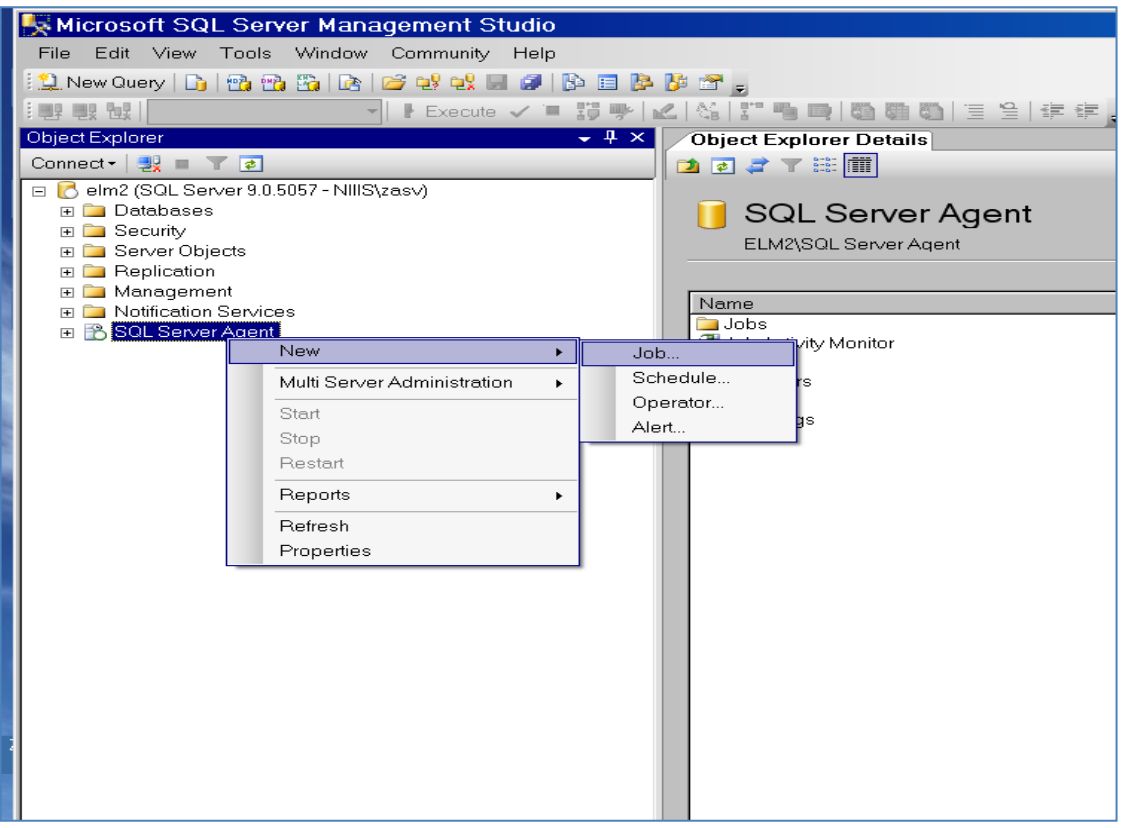

Рис. 2.

<span id="page-7-0"></span>Отобразиться форма [\(рис. 3\)](#page-7-1). Необходимо в поле «Name» ввести название задания. В поле комментарий ввести пояснение назначения задания.

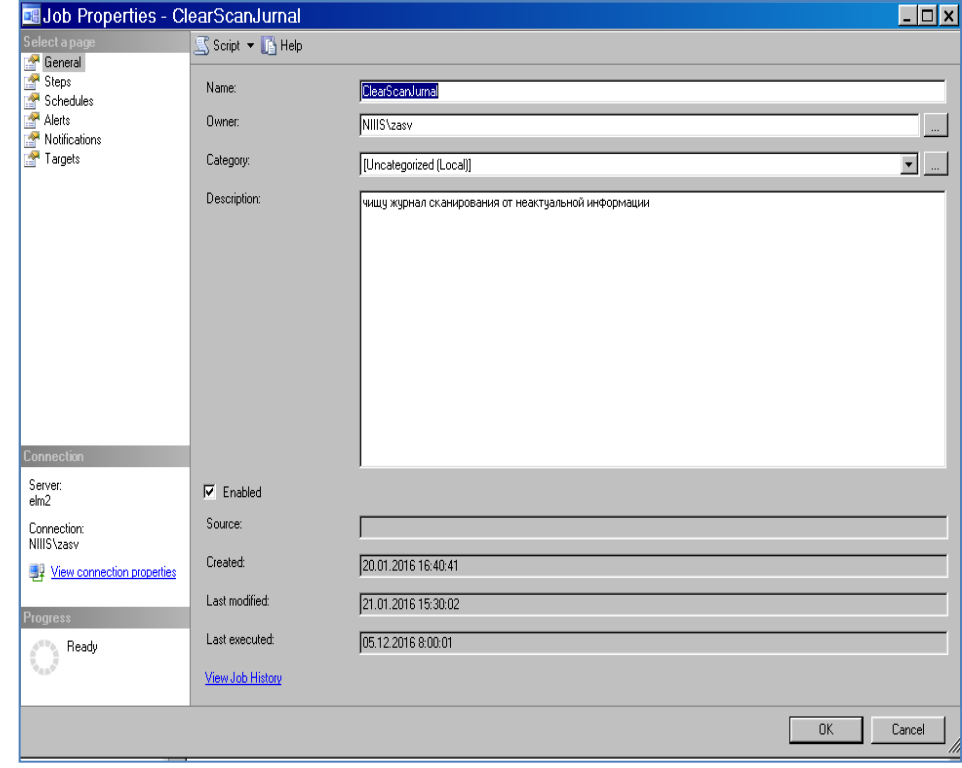

Рис. 3.

<span id="page-7-1"></span>Нажать «OK». Далее выбрать «Step». Отобразиться форма [\(рис. 4\)](#page-8-0).

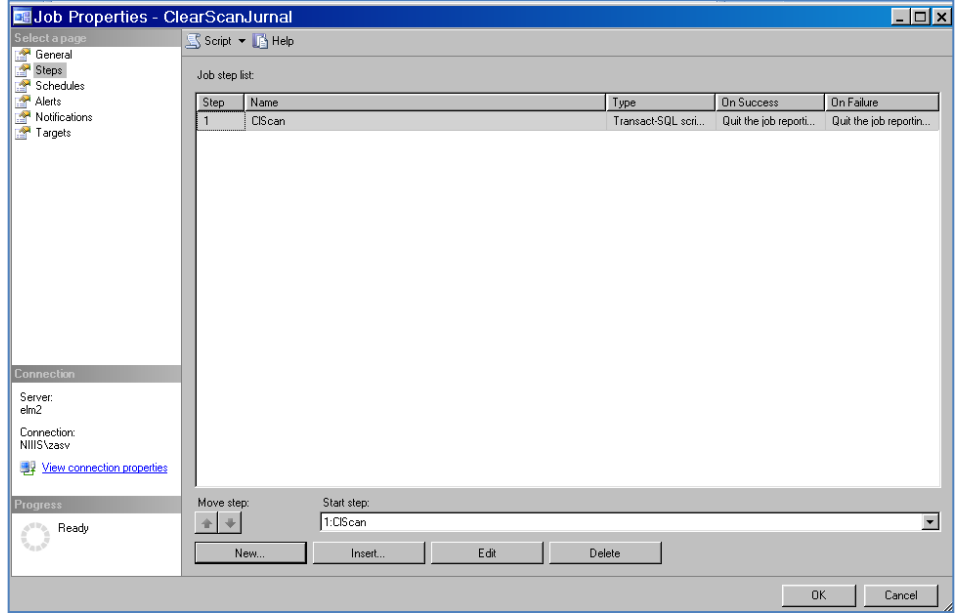

Рис. 4.

<span id="page-8-0"></span>Нажать «New». Отобразиться форма [\(рис. 5\)](#page-8-1). Далее задать имя действия. В следующем поле выбрать тип:T-SQL. Далее выбрать имя БД – Dbsapfir.

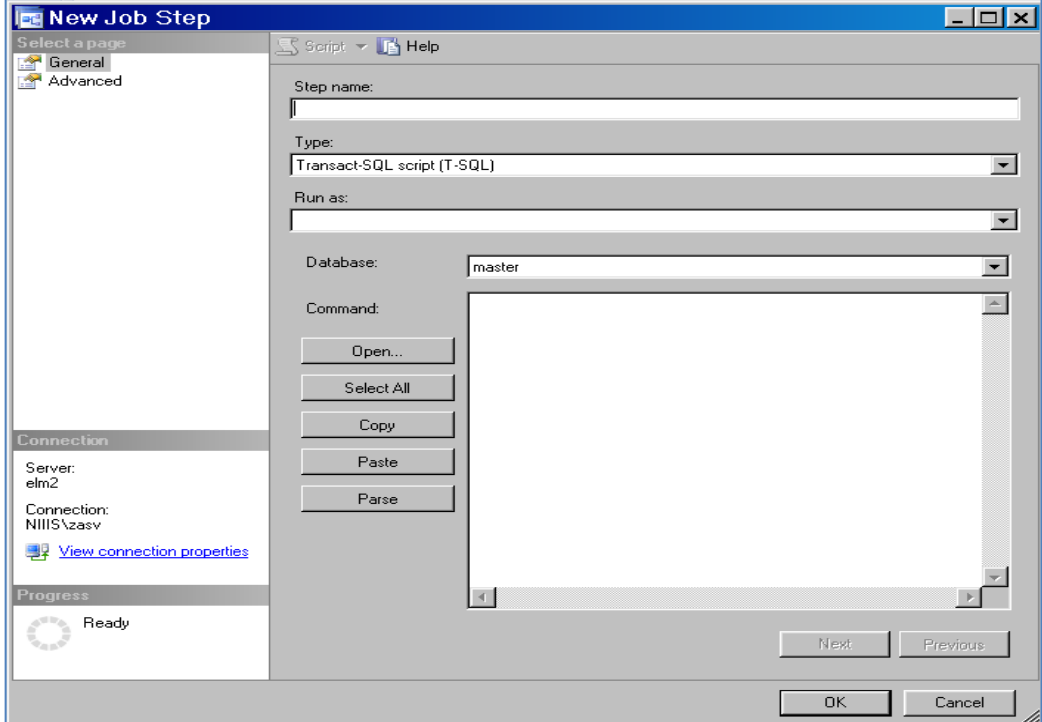

<span id="page-8-1"></span>Рис. 5.

Далее в поле «Comment» из буфера обмена вставить скопированый ранее текст [\(рис. 6\)](#page-9-0). Удостовериться, что скопированный текст состоит из списка команд:

DELETE FROM [Dbsapfir].[dbo].[COP\_Jurnal\_Archive]

INSERT INTO [Dbsapfir].[dbo].[COP\_Jurnal\_Archive]

**SELECT** 

[NBase]

,[NDevice]

,[Data]

,[Date]

,[Answer]

FROM [Dbsapfir].[dbo].[COP\_Jurnal]

## DELETE FROM [Dbsapfir].[dbo].[COP\_Jurnal]

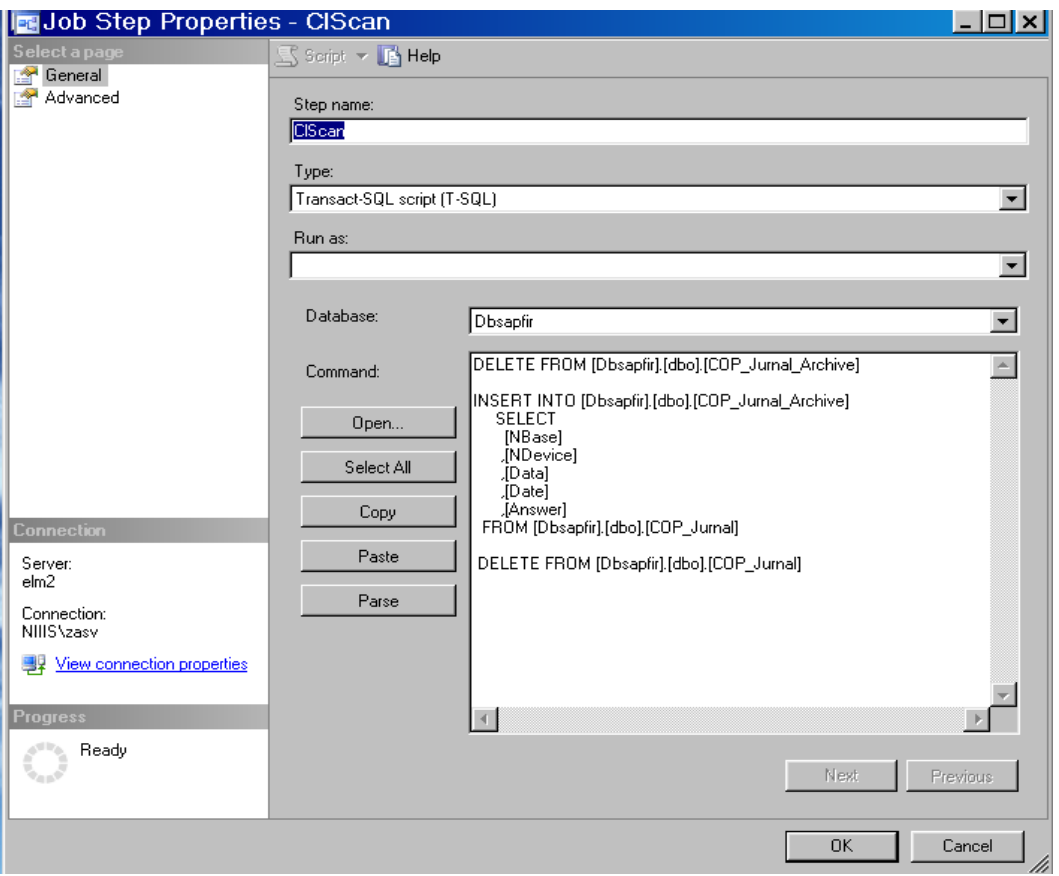

Рис. 6.

Нажать «ОK». Отобразиться форма (см. [рис. 4\)](#page-8-0).

<span id="page-9-0"></span>Далее необходимо задать расписание, по которому будет запускаться созданное задание. Для этого выбрать «Schedules» - отобразится форма [\(рис. 7\)](#page-10-0). Ввести имя задания, созданное ранее. Выбрать период - месяц, первое число каждого месяца, время -8:00:01.

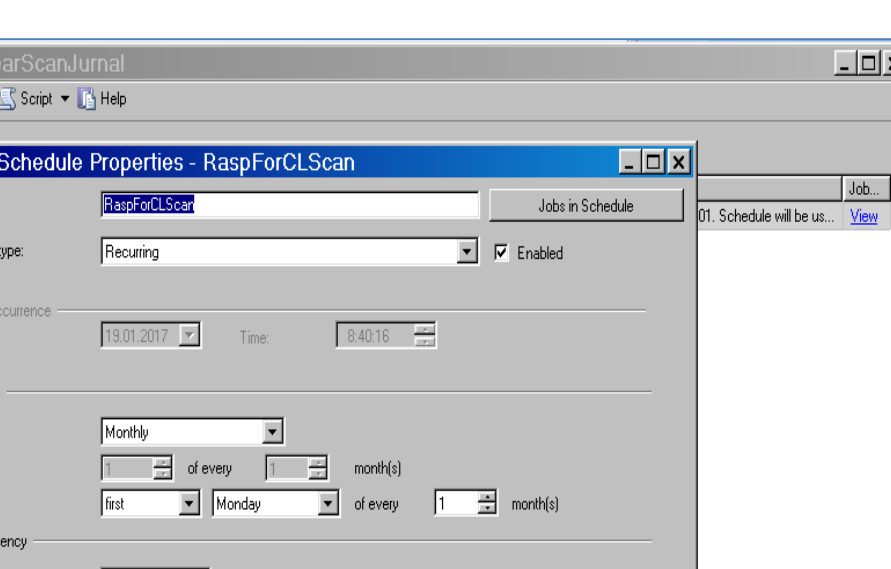

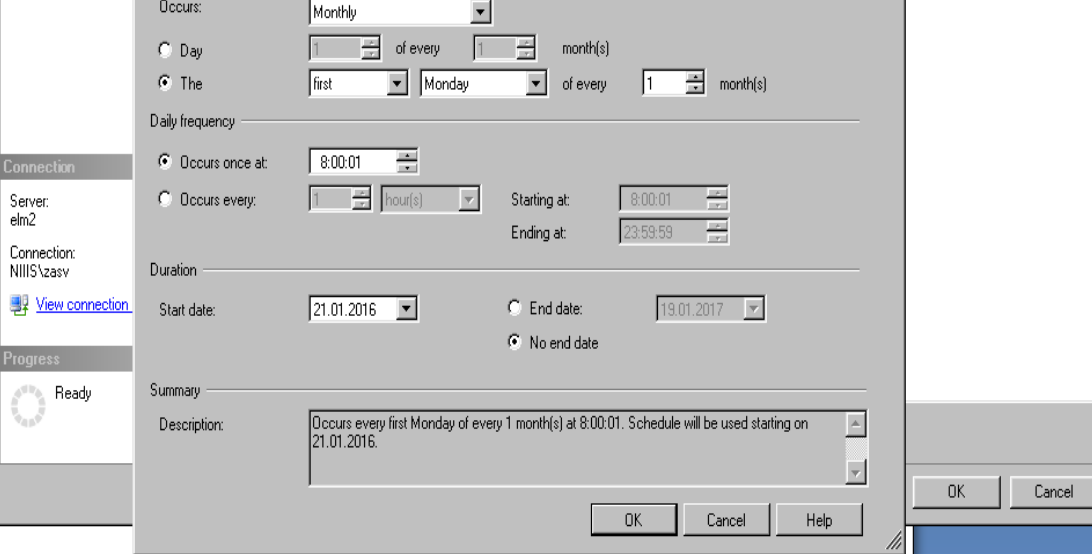

Рис. 7.

<span id="page-10-0"></span>Нажать «Ок». Перейти на форму (см. [рис. 2\)](#page-7-0). Выбрать «Start» - задание в виде агента SQL запушено.

**B**Job Properties - Cle

**画Job** 

Name: Schedule

One-time of Date:

**Frequency** 

Select a page<br> **Explorered**<br> **Explorered**<br> **Explorered**<br> **Explorered**<br> **Explorered**<br> **Explorered**<br> **Explorered**<br> **Explorered**<br> **Explorered**<br> **Explorered**<br> **Explorered**<br> **Explorered**<br> **Explorered**<br> **Explorered** 

 $L = 2$ 

<span id="page-11-0"></span>3.4. Установка ПО АИС «Субмикрон»

3.4.1. Первичная установка ПО АИС «Субмикрон»

Из папки **\Субмикрон\** изделия программного скопировать папку **exe\_sapfir** на диск **SSD3**.

Проверить наличие на диске **SSD3** папки **scheduled tasks**. Данная папка может быть создана ранее при установке других систем, входящих в состав КАС «Кремний».

При отсутствии папки **scheduled tasks** создать средствами операционной системы на диске **SSD3** папку **scheduled tasks** и в ней подпапку **Submikron**.

При наличии папки **scheduled tasks** создать в ней средствами операционной системы только подпапку **Submikron**.

Из папки **\Субмикрон\Submikron\Scheduled tasks** изделия программного скопировать все содержащиеся в ней файлы в созданную папку (**scheduled tasks\Submikron**).

3.4.2. Обновление АИС «Субмикрон»

Из папки **\Субмикрон\exe\_sapfir** изделия программного скопировать все содержащиеся в ней файлы в папку **exe\_sapfir** на диск **SSD3,** кроме файла **settings.xml**.

<span id="page-11-1"></span>Из папки **\Субмикрон\Submikron\scheduled tasks** изделия программного скопировать все содержащиеся в ней файлы в папку **\scheduled tasks\Submikron** на диске **SSD3.**

3.5. Настройка программных компонентов АИС «Субмикрон» на серверах

3.5.1. Подготовка к работе файлов конфигурации

3.5.1.1. Файл конфигурации settings.xml расположен на сервере **SSD3** в папке **exe\_sapfir** и содержит настройки в виде тэгов формата xml.

Данный файл содержит параметры в виде тэгов формата xml, необходимые для настройки функционирования систем, входящих в КАС «Кремний»:

1) В теге <TagCurrentBD> указать **SapfirDB.**

2) В теге <SapfirDB> указываются настройки для АИС «Субмикрон»:

 Путь подключения к базе данных указывается внутри тэга <DataSource>, имя базы внутри тэга <InitialCatalog>;

в теге <Name> указывается название АИС;

 в теге <PathARM> указывается путь, где расположены необходимые для работы АИС модули с расширением .dll и .exe, файл конфигурации и исполняемые файлы АРМ;

 путь к файлам справочной информации об оборудовании указывается в тэге <DocPath>. В данной папке должны быть размещены файлы со справочной информаций по технологическим инструкциям. Для каждого типа оборудования должна быть создана подпапка с именем оборудования, соответствующим записи в БД АИС «Субмикрон». В подпапках должны быть размещены файлы со справочной информаций, именованные следующим образом: «Safety Manual» - руководство по безопасности, «Maintenance Manual» - руководство по эксплуатации, «Design» - чертежи, «User Manual» - руководство пользователя, «Install Manual» - руководство по монтажу;

путь для запуска системы планирования указывается в тэге KristallPath..

Файл конфигурации AplicationSettings.xml расположен на сервере **SSD3** в папке **exe\_sapfir\crystal\_c** и содержит настройки в виде тэгов формата xml. и имеет следующий формат: <XMLSettinger>

<GantBackColor ColorHtml= [Цвет заднего фона на графике Ганта (Название (например "RoyalBlue") или код (например "#C864C8"))]  $\rightarrow$ 

<TimeLineBackColor ColorHtml= [Цвет заднего фона в области календаря] />

<Operation1Color ColorHtml= [1 Цвет операции для отображения на оборудовании на графике Ганта] />

 $\leq$ Operation2Color ColorHtml= [2 Цвет операции для отображения на оборудовании на графике Ганта] />

<ProductColor ColorHtml= [Цвет отображения продукта на графике Ганта]/>

<PartColor ColorHtml=[Цвет отображения партии на графике Ганта]/>

 $\le$ SubPartColor ColorHtml=[Цвет отображения подпартии на графике Ганта]/>

<SubSubPartColor ColorHtml=[Цвет отображения подподпартии на графике Ганта]/>

<OperationColor ColorHtml=[Цвет отображения операции на графике Ганта]/>

<OperationWarningColor ColorHtml=[Цвет отображения операции вызвавшей нарушение на графике Ганта]/>

<MileStoneColor ColorHtml=[Цвет отображения вехи на графике Ганта]/>

<CheckPrecisionColor ColorHtml=[1 Цвет отображения операции проверки на графике Ганта]/>

<UserLockObjectColor ColorHtml=[Цвет отображения объектов параметры которых были изменены пользователем]/>

<MonthWarnPeriod>[Период после которого генерируется сообщение о слишком долгом откладывании операции]</MonthWarnPeriod>

<PercentReserveTime>[Процент зарезервированного времени от длительности операции, когда используется соответсвующая схема]</PercentReserveTime>

<WarnAboutViolation>[Выдавать ли предупреждения о нарушениях (true или false)]</WarnAboutViolation>

<CoeffDirective>>[Коэффициент значимости соблюдения директивных сроков]</CoeffDirective>

<CoeffMaxDownTime>[Коэффициент значимости соблюдения межоперационного времени]</CoeffMaxDownTime>

<PathPTV>[Путь до файла содержащего описание мнемосхем]</PathPTV>

 $\langle$ PathSystem>[Путь до файла содержащего описание системы] $\langle$ /PathSystem>

```
<PathTech>[Путь до файла содержащего технологию]</PathTech>
```
<PathUsers> [Путь до файла содержащего список пользователей] </PathUsers>

<DBConnectionString>[Строка подключения к БД]</DBConnectionString>

<DataSource>[Выбор режима загрузки исходных данных (1=XML файл, 2=БД)]</DataSource> <UseIterationAlgorithm>[Выбор алгоритма (1=итерационный

алгоритм)]</UseIterationAlgorithm>

<TimeToPrecision>**7**</TimeToPrecision>

<TimeMinutes>**1**</TimeMinutes>

<TimeProlong>**0**</TimeProlong>

<ExecMode>**OPERATIVE**</ExecMode>

<launchMode>**Test**</launchMode>

<launchGraphicMode>**WindowsForm**</launchGraphicMode>

</XMLSettinger>

3.5.2. Настройка работы «АРМ администратора»

3.5.2.1. Добавление первого пользователя

При входе в любой АРМ АИС «Субмикрон» происходит авторизация пользователя. Первоначально таблица пользователей пуста и поэтому вход в АРМ невозможен.

Необходимо завести первого пользователя системы, который будет являться администратором АИС «Субмикрон». Затем можно будет войти в АРМ администратора под этим пользователем и завести всех остальных пользователей системы.

Для первоначального занесения администратора АИС «Субмикрон» необходимо:

 запустить файл VedArm.exe (он запускает ПМ «Пользователи и АРМ АИС «Субмикрон»» без авторизации пользователя);

добавить пользователя, который будет администратором АИС «Субмикрон»;

- добавить группу «Администраторы»;
- добавить введенного пользователя в группу «Администраторы»;
- добавить группу «Администраторы» в «АРМ администратора»;
- сохранить изменения;
- выйти из ПМ «Пользователи и АРМ АИС «Субмикрон»»;

 удалить файл VedArm.exe из рабочего каталога с целью предотвращения дальнейшего несанкционированного доступа к ПМ «Пользователи и АРМ АИС «Субмикрон»».

3.5.3. Подготовка к работе сканера PowerScan PD9530 PH

Cканер штрих-кода – устройство, предназначенное для считывания штрихового кода и преобразования его данных для последующей передачи в ПК.

Cканер штрих-кода может работать в двух режимах:

- в режиме программирования;
- в рабочем режиме.

В рабочем режиме сканер считывает штриховой код и передает его значение в ПК. В режиме программирования выполняется изменение параметров сканера (его конфигурирование).

Настройка сервиса работы со сканером состоит из двух этапов:

- настройка параметров сканера;
- создание файла конфигурации, содержащего номер виртуального COM-порта.

3.5.3.1. Настройка параметров сканера

Для настройки и подключения сканера к компьютеру выполните следующие действия:

- Начните с установки интерфейсного кабеля (проводная модель).
- Настройте параметры интерфейса.
- Выполните дополнительные настройки сканера.

Для этого подсоедините сканер PowerScan непосредственно к разъему ПК.

После выполнения физического соединения сканера с ПК просканируйте штрих-код [\(рис. 8\)](#page-13-0), чтобы выбрать тип интерфейса для подключения сканера.

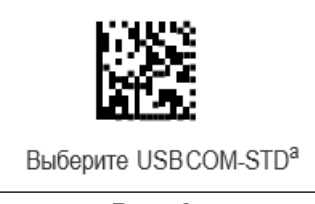

Рис. 8.

<span id="page-13-0"></span>В случае ошибки просканируйте штрих код ОТМЕНА [\(рис. 9\)](#page-14-0), чтобы прервать ввод и не сохранять строку ввода. Затем можно снова начать с начала.

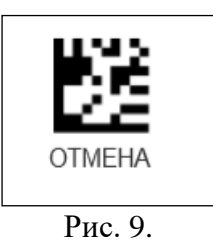

<span id="page-14-1"></span><span id="page-14-0"></span>Последовательно просканируйте штрих-коды [\(рис. 10](#page-14-1) - [рис. 24\)](#page-16-0).

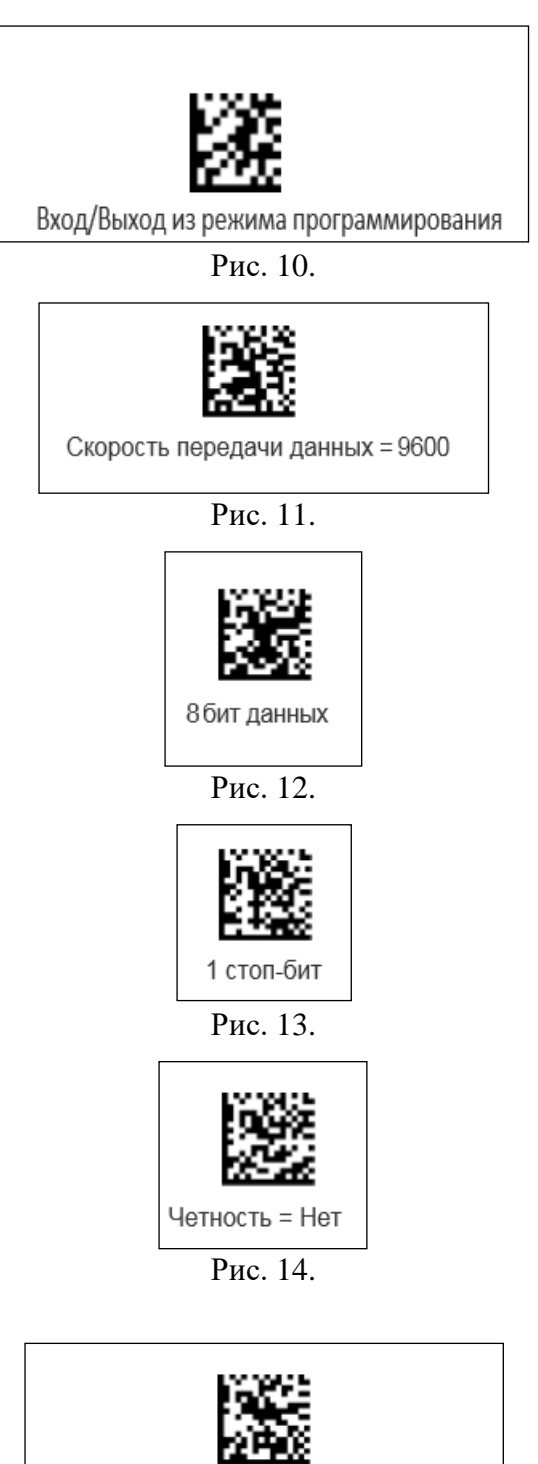

Управление установлением связи = RTS

Рис. 15.

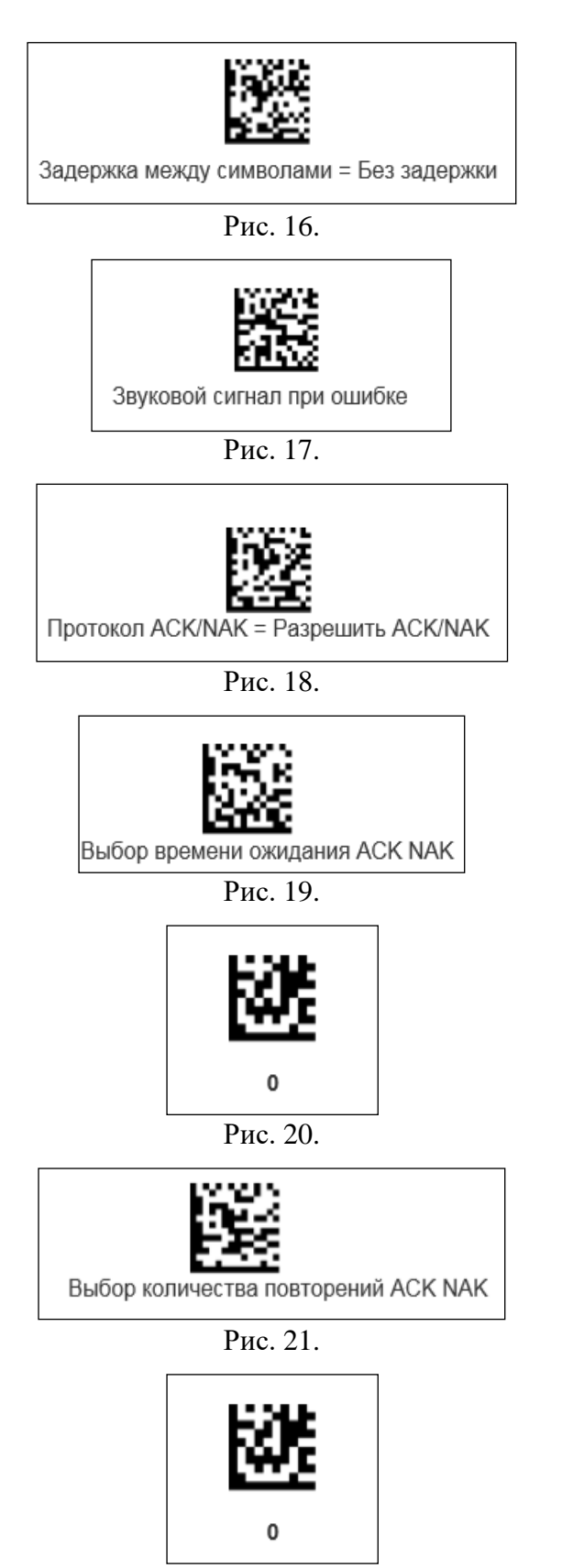

Рис. 22.

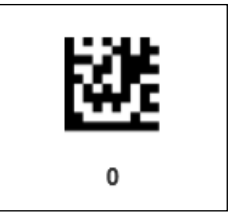

Рис. 23.

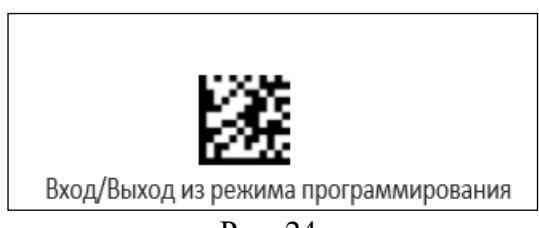

Рис. 24.

<span id="page-16-0"></span>Сканер настроен. Отсоедините сканер от ПК.

3.5.3.2. Скопируйте папку **Colip** c диска **SSD3** на диск **C** ПК, к которому будет присоединен проводной сканер. Для создания виртуального COM-порта из папки **Colip** запустите файл **USBCOMInstaller.msi.** Для этой процедуры у пользователя ПК должны быть права администратора. Присоедините сканер к ПК. Откройте вкладку «Диспетчер устройств» [\(рис. 25\)](#page-16-1).

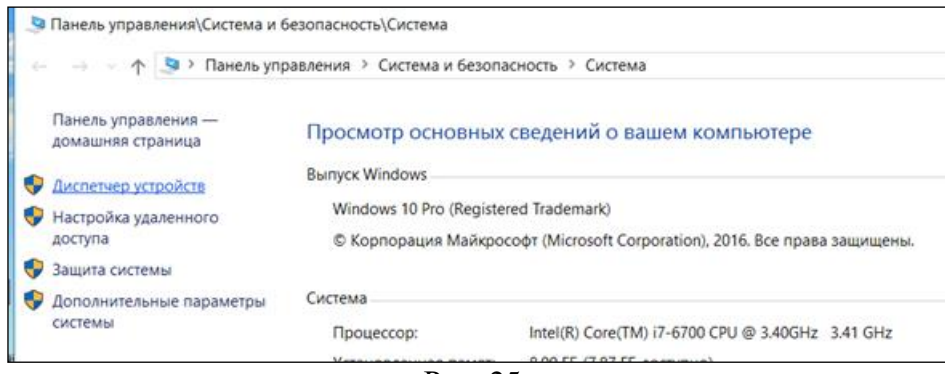

Рис. 25.

<span id="page-16-1"></span>Убедитесь, что во вкладке **Порты (СОМ и LP)** отобразилось устройство BarcodeScaner, а в скобках СОМx, где x- номер СОМ-порта [\(рис. 26\)](#page-16-2).

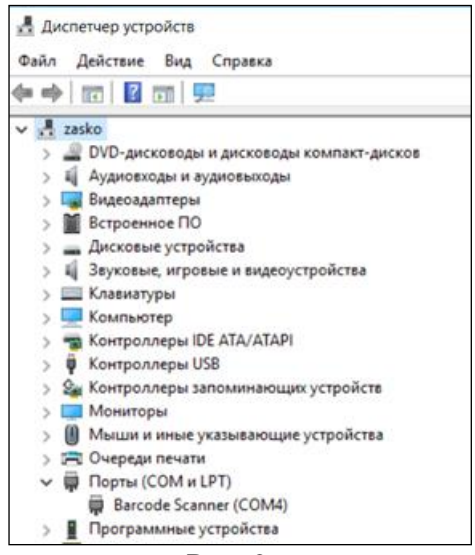

Рис. 26.

<span id="page-16-2"></span>Далее из папки **Colip** с помощью приложения **Блокнот** откройте файл **IniComPort.txt**. Замените номер СОМ-порта на номер смонтированный на предыдущем шаге и сохраните файл. Запустите тестовую программу **ReadScanerMikron.exe** [\(рис. 27\)](#page-17-0).

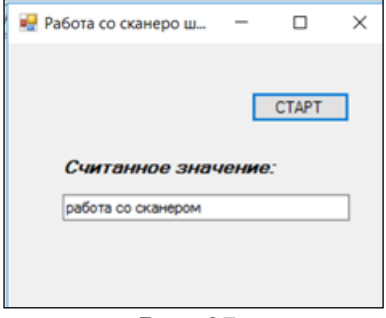

Рис. 27.

<span id="page-17-0"></span>Нажмите кнопку **СТАРТ** и просканируйте любой линейный штрих-код [\(рис. 28\)](#page-17-1).

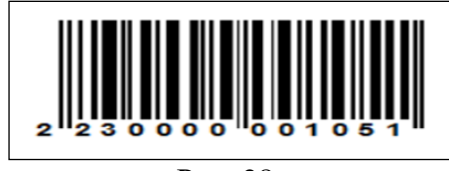

Рис. 28.

<span id="page-17-1"></span>В поле **Считанное значение** должно отобразиться числовое значение штрих-кода. Закройте тестовую программу.

Связь сканера штрих-кода с ПК установлена.

В автозапуск ПК пропишите программу сервиса работы со сканером.

Или поместите ярлык программы сервиса работы со сканером **ScanReaderSM.exe**, находящейся в папке **[exe\\_sapfir](file://///SSD3/exe_sborka) (SSD3)**, на рабочий экран ПК.

3.5.4. Настройка назначенных заданий АИС «Субмикрон»

ПМ **MessageMvx**.**exe** предназначен для проверки межоперационного времени хранения (МВХ) и формирования соответствующих сообщений. Проверка должна осуществляться через каждые 5 мин.

ПМ **StartTrigger.exe** предназначен для проверки гарантийного срока материалов и формирования соответствующих сообщений в АРМ. Проверка должна осуществляться ежедневно.

ПМ **CYKP\_Review.exe** предназначен для проверки:

проведения аттестации персонала,

проведения ТО по точности.

и формирования соответствующих сообщений в АРМ. Проверка должна осуществляться ежедневно.

ПМ **CreateMessagePTO\_СМ.exe** предназначен для:

инициализации статуса проведения ежедневной проверки оборудования,

 проверки готовности/неготовности инженерных сред и установки статуса готовности/неготовности закрепленного за инженерной средой оборудования,

 проверки сроков выполнения ПТО и проверки наличия нормы запаса ЗИП и формирования соответствующих сообщений,

проверки наличия нормы запаса ЗИП и формирования соответствующих сообщений,

архивирование сообщений по сканированию всех, кроме последних двух дней,

 разбор файлов со значениями параметров инженерных систем и запись их в базу данных. Проверка должна осуществляться ежедневно.

ПМ **CKTO\_SendDataToArchive.exe** предназначен для автоматического архивирования неактуальных данных СКТО:

 значений параметров ежедневных подготовительных процессов (в журнале значений параметров должны быть записи за последние три месяца),

 значений параметров технологических сред (в журнале значений параметров должны быть записи за последние три месяца)

сообщений (в журнале сообщений должны быть записи за последний месяц),

Архивирование должно осуществляться еженедельно.

ПМ **CYKP\_CCZprev.exe** предназначен для автоматической проверки выполнения сменносуточного задания и записи невыполненных операций за текущий день в таблицу БД. Проверка должна осуществляться ежедневно в конце рабочего дня.

ПМ **DeleteSchedule.exe, rSchedule.exe** предназначены для запуска оперативного планирования (ПО «Кристалл 2.2») в автоматическом режиме.

Для того чтобы эти ПМ запускались через заданные промежутки времени, необходимо поместить их в перечень **Назначенных заданий** на **SSD3** в директорию **Submikron\scheduled tasks**.

3.5.4.1. Установка ПМ **StartTrigger.exe, CYKP\_Review.exe, CKTO\_SendDataToArchive.exe и CreateMessagePTO\_СМ.exe, CYKP\_CCZprev.exe, DeleteSchedule.exe, rSchedule.exe, Microelectronics.exe** в перечень **Назначенные задания**

Установка ПМ **StartTrigger.exe, CYKP\_Review.exe, CKTO\_SendDataToArchive.exe, CreateMessagePTO\_СМ.exe, CYKP\_CCZprev.exe, DeleteSchedule.exe, rSchedule.exe, Microelectronics.exe** выполняется следующим образом:

1) Нажмите: **Пуск**->**Все программы**->**Стандартные**->**Служебные**->Н**азначенные задания**. Появится окно, представленное на [рис. 29.](#page-18-0)

| Назначенные задания                         |                    |                          |          |
|---------------------------------------------|--------------------|--------------------------|----------|
| Файл<br>Избранное<br>Вид<br>Правка          | Сервис             | Справка<br>Дополнительно |          |
| $\odot$ -<br>Поиск Э Папки<br>Назад -<br>mŀ |                    |                          |          |
| Переход<br>Адрес:  <br>Назначенные задания  |                    |                          |          |
| Имя –                                       | Расписание         | Время следующег          | Время пр |
| Добавить задание                            |                    |                          |          |
| $80$ At 1                                   | В 10:15, 1 числа и | 10:15:00 23.10.2013      | 10:15:00 |
| 6D At2                                      | В 20:45, 1 числа и | 20:45:00 23.10.2013      | Никогда  |
| <b>SD</b> At3                               | В 13:48, 1 числа и | 13:48:00 23.10.2013      | 13:48:00 |
| 60 at 4                                     | В 14:30, 1 числа и | 14:30:00 23.10.2013      | 14:30:00 |
| <b>TITLE</b>                                |                    |                          |          |
| Объектов: 5                                 |                    |                          |          |

Рис. 29.

<span id="page-18-0"></span>2) Дважды щелкните на элементе **Добавить задание**. Запустится **Мастер планирования заданий** [\(рис. 30\)](#page-18-1).

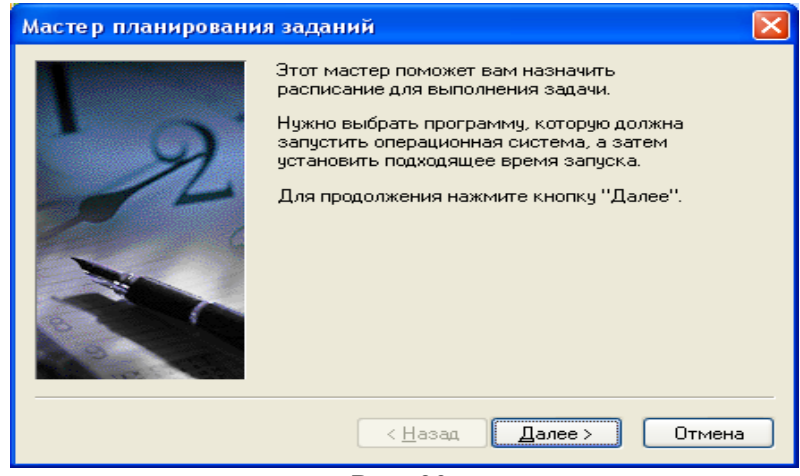

Рис. 30.

<span id="page-18-1"></span>3) Нажмите кнопку **Далее**. Откроется окно [\(рис. 31\)](#page-19-0). Нажмите кнопку **Обзор**, выберите файл **StartTrigger.exe (**или **CYKP\_Review.exe, CKTO\_SendDataToArchive.exe, CreateMessagePTO\_СМ.exe, CYKP\_CCZprev.exe, DeleteSchedule.exe, rSchedule.exe, Microelectronics.exe)**  из папки **\\SSD3\scheduled tasks\Submikron** и нажмите кнопку **Открыть**. Откроется окно [\(рис.](#page-19-1)  [32\)](#page-19-1). ПМ **Microelectronics.exe** расположен в папке **\\SSD3\exe\_sapfir\crystal\_c.**

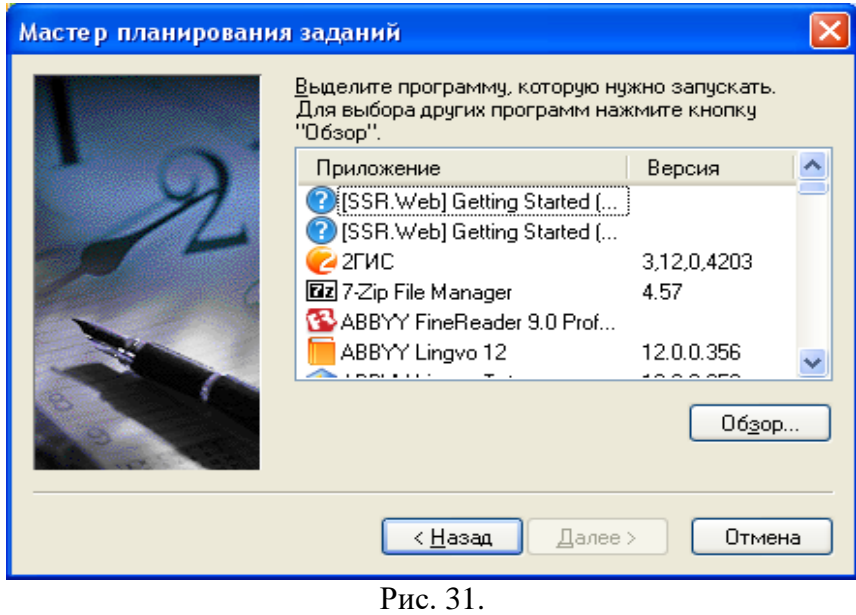

<span id="page-19-0"></span>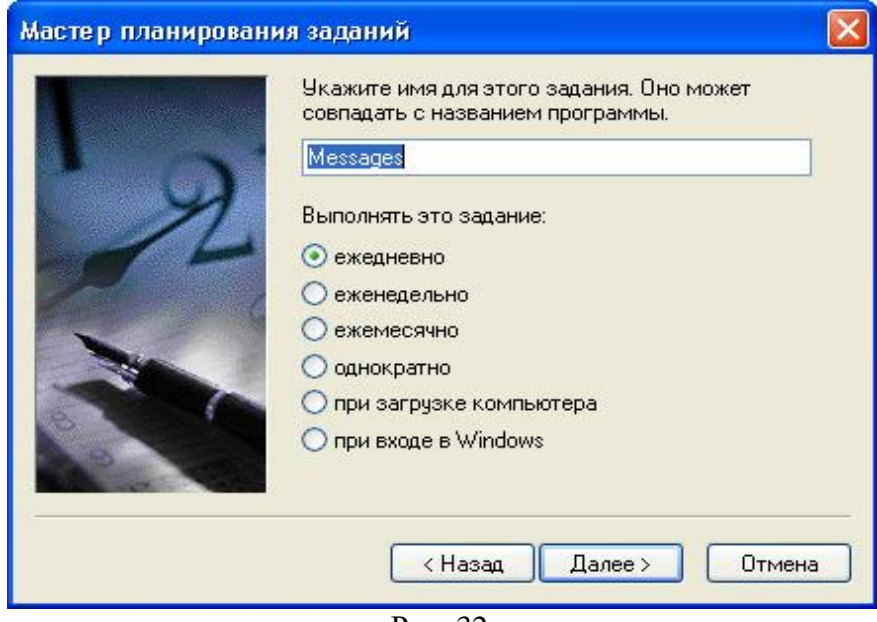

Рис. 32.

<span id="page-19-1"></span>4) Выберите переключатель **ежедневно** для **StartTrigger.exe (CYKP\_Review.exe,**  CreateMessagePTO\_CM.exe, **Microelectronics.exe)** или **еженедельно** для **CKTO\_SendDataToArchive.exe** и нажмите кнопку **Далее**. Откроется окно [\(рис. 33\)](#page-20-0).

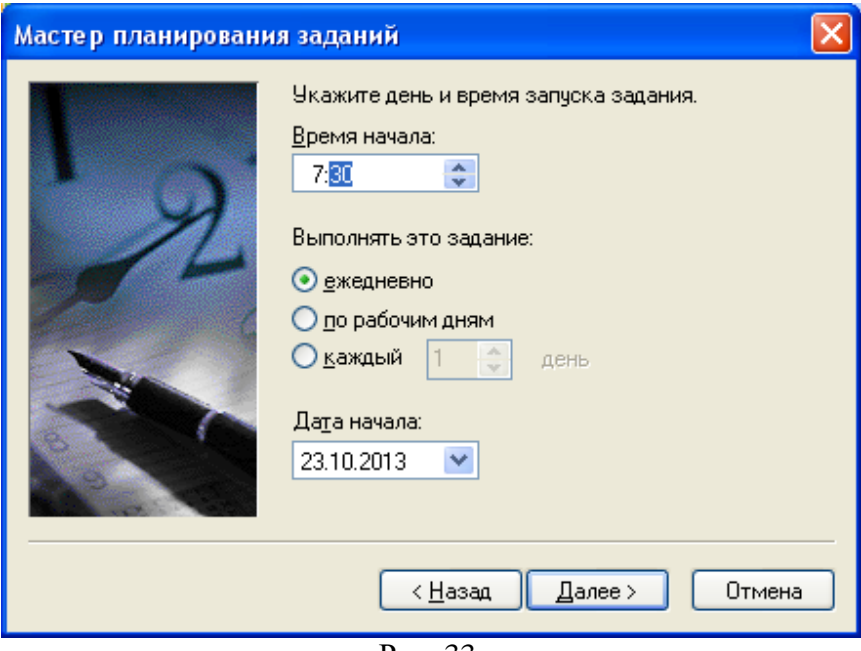

Рис. 33.

- <span id="page-20-0"></span>5) Укажите день и время запуска задания:
- для **StartTrigger.exe, CYKP\_Review.exe, CreateMessagePTO\_СМ.exe** 6:00**,**
- для **CYKP\_CCZprev.exe** -21:00

 для **CKTO\_SendDataToArchive.exe** – в 6.30 каждую неделю по понедельникам и нажмите кнопку **Далее**;

- для **DeleteSchedule.exe** -4:00;
- **для Microelectronics.exe** 4:10;
- для **rSchedule.exe** 5:00.
- 6) Откроется окно [\(рис. 34\)](#page-20-1).

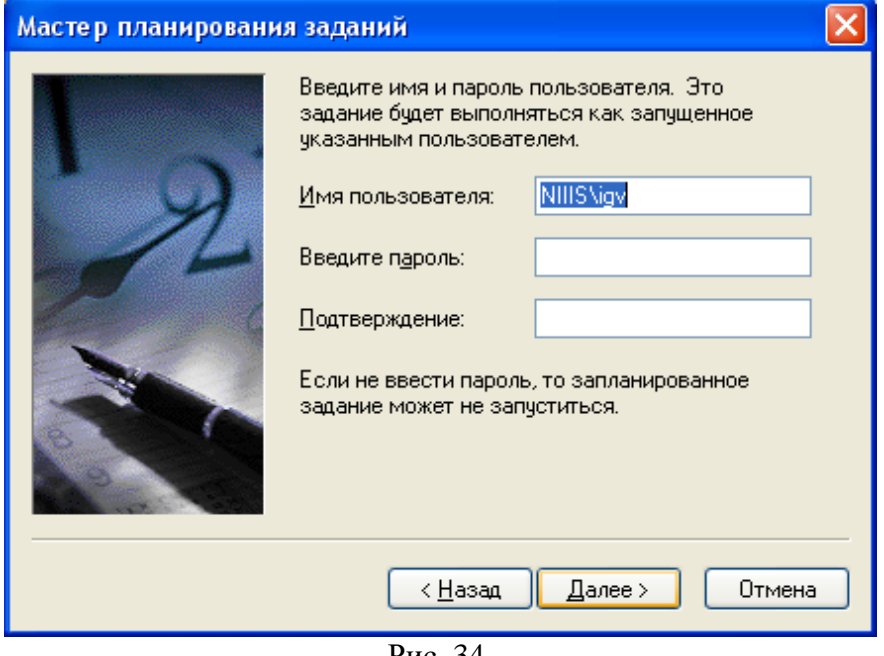

Рис. 34.

<span id="page-20-1"></span>7) Введите имя и пароль и нажмите кнопку **Далее**. Откроется окно [\(рис. 35\)](#page-21-0), в котором нажмите кнопку **Готово**. Для пользователя, от имени которого выполняется назначенное задание, должен быть разрешен вход в качестве пакетного задания (в соответствии с политикой безопасности в домене).

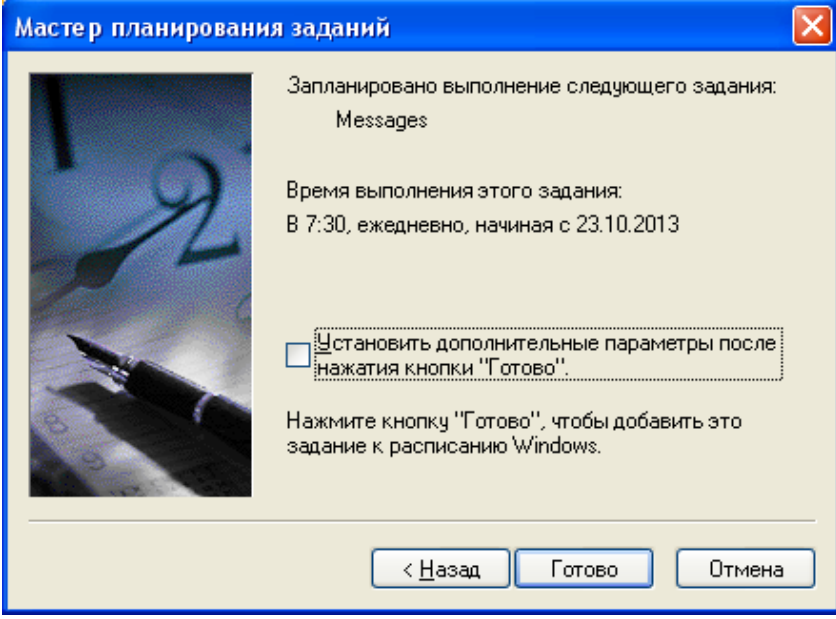

Рис. 35.

<span id="page-21-0"></span>8) Установите флажок **Установить дополнительные параметры после нажатия кнопки "Готово"** и нажмите кнопку **Готово**. Откроется окно [\(рис. 36\)](#page-21-1).

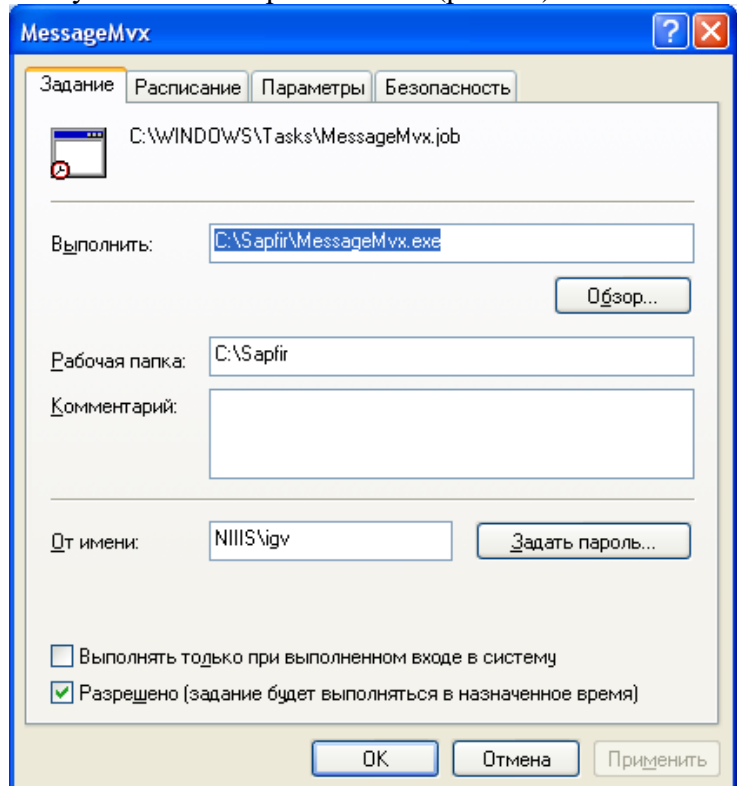

Рис. 36.

В поле **Рабочая папка** введите **\\SSD3\exe\_sapfir.**

<span id="page-21-1"></span>ПМ **StartTrigger.exe (CYKP\_Review.exe, CKTO\_SendDataToArchive.exe, CreateMessagePTO\_СМ.exe, CYKP\_CCZprev.exe, DeleteSchedule.exe, rSchedule.exe, Microelectronics.exe)** будет установлен в перечень **Назначенные задания** (см. рис 29).

9) В перечне **Назначенные задания** кликаем правой кнопкой мыши по **StartTrigger.exe (**или **CYKP\_Review.exe, CKTO\_SendDataToArchive.exe, CreateMessagePTO\_СМ.exe, CYKP\_CCZprev.exe, DeleteSchedule.exe, rSchedule.exe, Microelectronics.exe)**. В выпадающем списке выбираем **Свойства**. В открывшемся окне переходим на вкладку **Параметры** [\(рис. 37\)](#page-22-0). Убираем галочку напротив пункта **Выполнять не дольше, чем.** Нажимаем кнопку **Применить**, затем кнопку **ОК**.

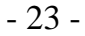

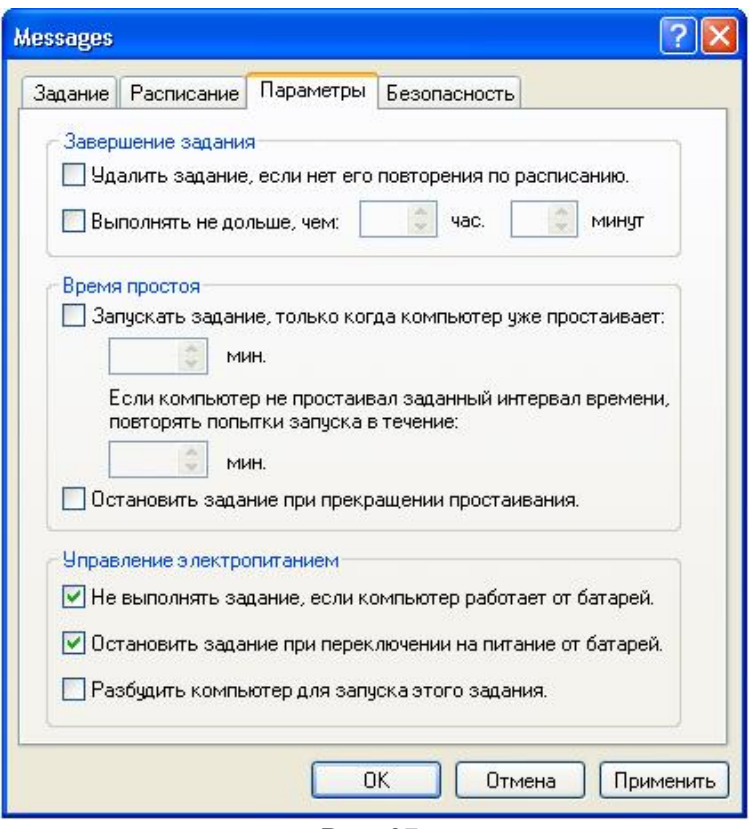

Рис. 37.

<span id="page-22-0"></span>3.5.4.2. Установка ПМ **MessageMvx.exe** в перечень **Назначенные задания**

Для установки ПМ **MessageMvx.exe** необходимо выполнить следующие действия:

1) Выполните шаги 1)-7) 3.5.4.1 для ПМ **MessageMvx.exe**.

2) Перейдите на вкладку **Расписание** (см. [рис. 36\)](#page-21-1) и нажмите кнопку **Дополнительно**. Откроется окно [\(рис. 38\)](#page-22-1).

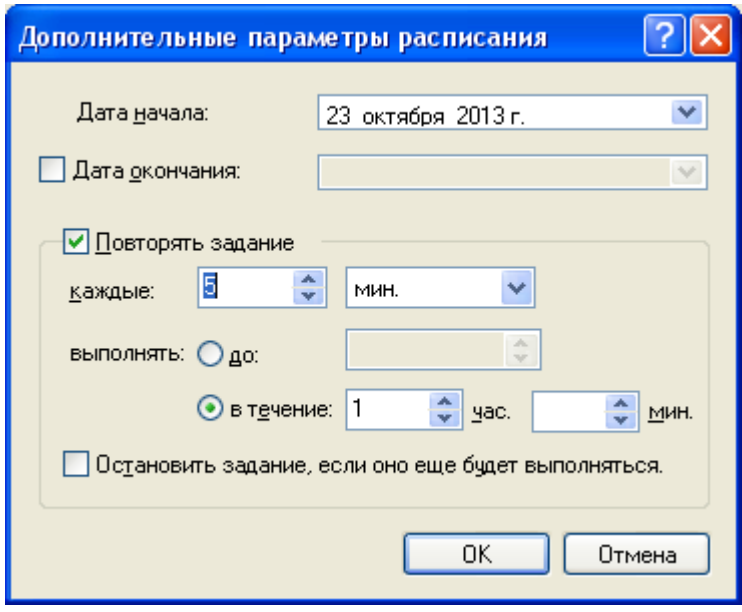

<span id="page-22-1"></span>Рис. 38.

3) Установите флажок **Повторять задание**, задайте значение **каждые 5 мин**. и нажмите **ОК**. Вкладка **Расписание** [рис. 37](#page-22-0) примет вид, представленный на [рис. 39.](#page-23-0)

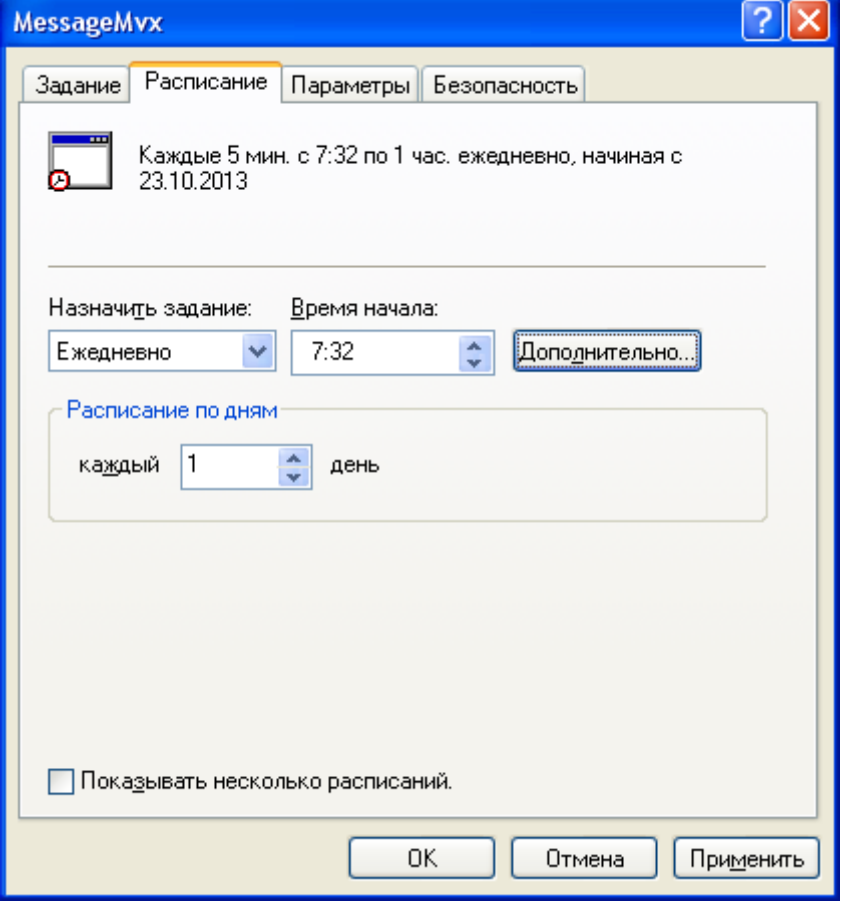

Рис. 39.

<span id="page-23-0"></span>4) Нажмите кнопку **Применить**, затем **ОК**. Окно, представленное на [рис. 39](#page-23-0) закроется. ПМ **MessageMvx.exe** будет установлен в перечень **Назначенные задания** [\(рис. 40\)](#page-23-1).

<span id="page-23-1"></span>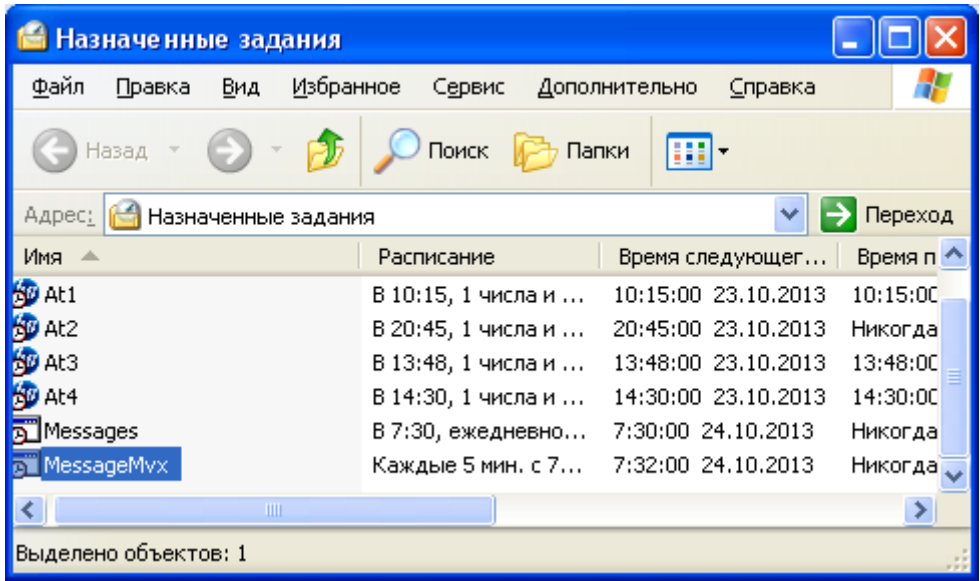

Рис. 40.

3.5.4.3. Обновление ПМ **StartTrigger.exe, CYKP\_Review.exe, CKTO\_SendDataToArchive.exe, CreateMessagePTO\_СМ.exe, MessageMvx.exe, CYKP\_CCZprev.exe, DeleteSchedule.exe, rSchedule.exe** в перечне **Назначенные задания**

Для обновления **StartTrigger.exe** необходимо выполнить следующие действия:

1) Открыть окно **Назначенные задания.** Выбрать задание с именем **StartTrigger.exe.** Правой кнопкой мыши раскройте меню и нажмите **Снять задачу** [\(рис. 41\)](#page-24-1).

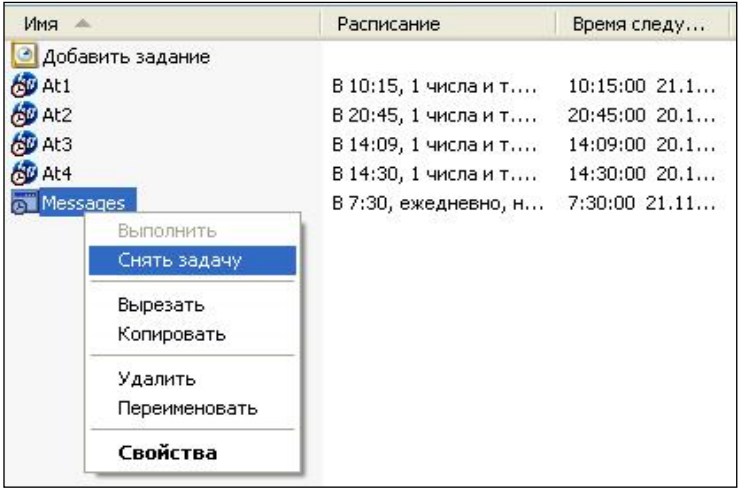

Рис. 41.

<span id="page-24-1"></span>2) Скопировать новую версию файла **StartTrigger.exe** в папку **\\SSD3\scheduled tasks\Submikron**.

3) Для запуска новой версии в окне **Назначенные задания** выбрать задание с именем **Start-Trigger.exe.** Правой кнопкой мыши раскройте меню и нажмите **Выполнить**.

**ПМ CYKP\_Review.exe, MessageMvx.exe, CreateMessagePTO\_СМ.exe, CKTO\_SendDataToArchive.exe и CYKP\_CCZprev.exe, DeleteSchedule.exe, rSchedule.exe** обновляются аналогично.

<span id="page-24-0"></span>3.6. Настройка программных компонентов АИС «Субмикрон» на ПК

3.6.1 Установка ПО принтера Zebra

К ПК, на котором будет работать ПМ «Выпуск этикеток со штрих-кодом» СОЛИП, необходимо подключить принтер печати этикеток со штрих-кодом - Zebra S4М thermal label printer. С оптического диска - СD « Stripe series S4M»(Software and Documentation User CD№13592-005) (входящего в комплект поставки принтера), следуя указаниям мастера установки, установить ПО для принтера. При установке драйвера принтера Zebra выбрать вместо LP1-USB. На этапе выбора драйвера принтера выбрать Zebra ZPL, а в поле Принтеры указать Zebra S4М ZPL(300dpi) [\(рис. 42\)](#page-24-2).

<span id="page-24-2"></span>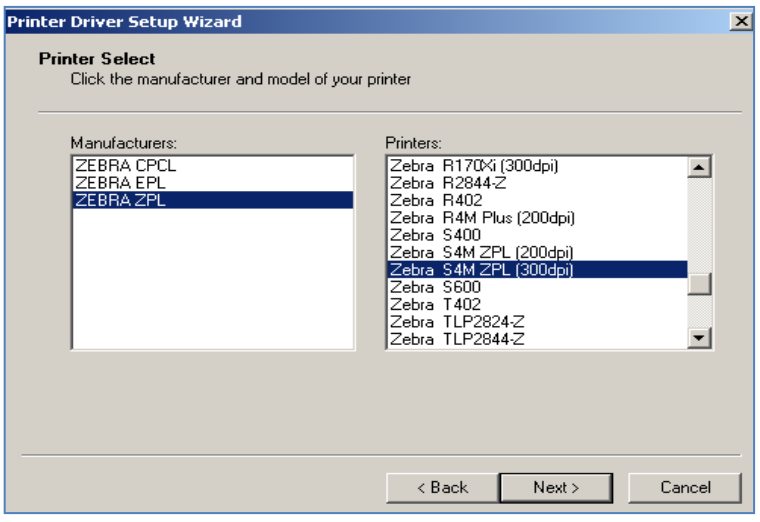

Рис. 42.

Кроме драйверов для принтера, будет установлено приложение – редактор этикеток ZebraDesignerPro. После установки на рабочем столе отобразится ярлык редактора этикеток.

Для правильного функционирования ПМ «Выпуск этикеток со штрих-кодом» СОП необходимо создать подключения OLE DB для связи с редактором ZebraDesignerPro.

3.6.1.1.Создание подключения OLE DB для связи с ZebraDesignerPro.

Создание подключения OLE DB для связи с ZebraDesignerPro.

Выберите в **Панели управления** папку **Администрирование.** В папке **Администрирование**  выберите ярлык **Источники данных (ODBC)**. Далее закладку **Системный DSN** [\(рис. 43\)](#page-25-0).

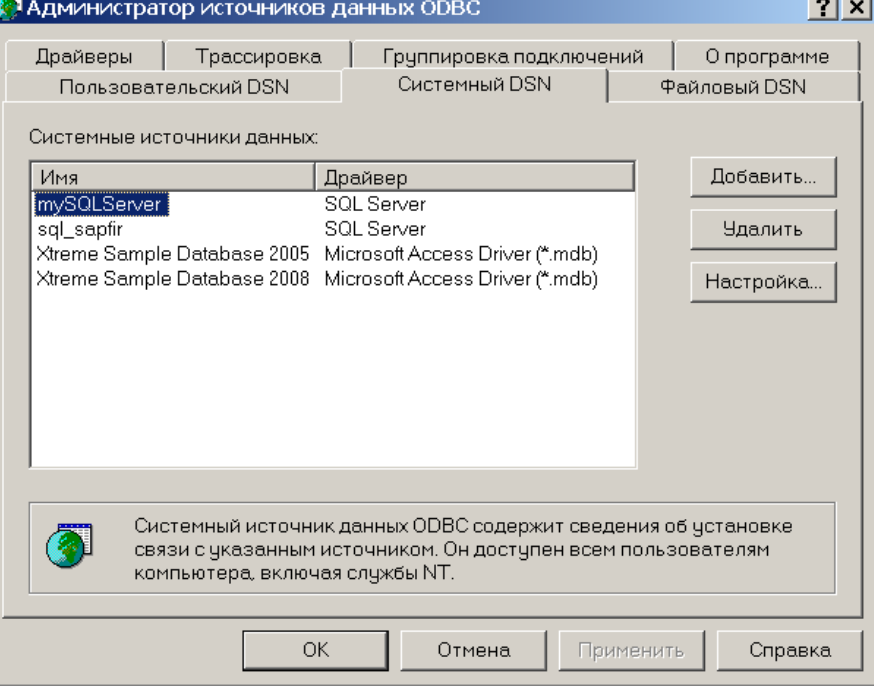

Рис. 43.

<span id="page-25-0"></span>Нажмите кнопку **Добавить.** В раскрывшемся спискеотметить драйвер к источнику данных SQL Server [\(рис. 44\)](#page-25-1).

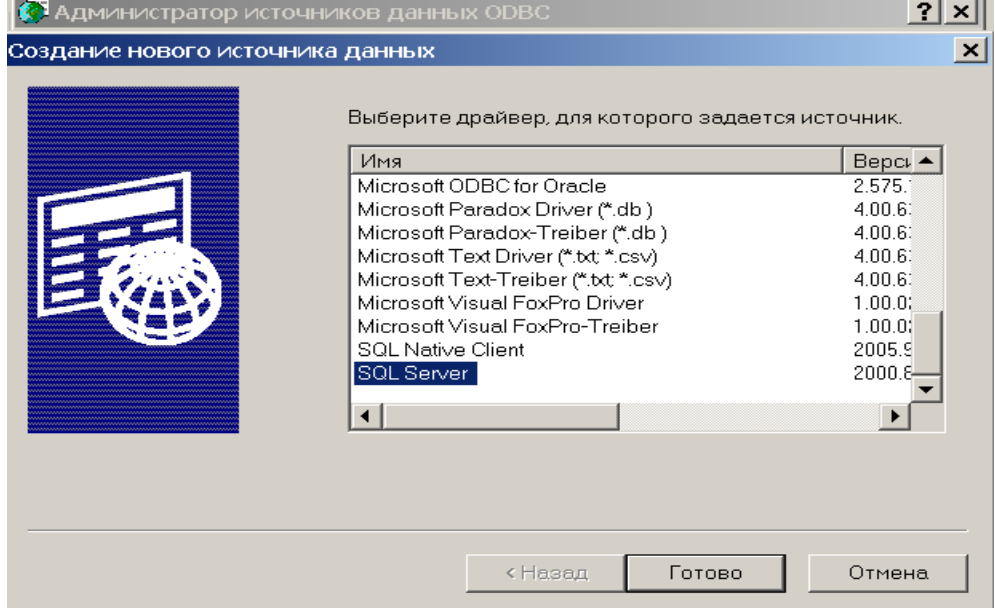

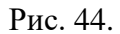

<span id="page-25-1"></span>Нажмите кнопку **Готово.** Далее необходимо заполнить поля следующей формы [\(рис. 45\)](#page-26-0).

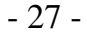

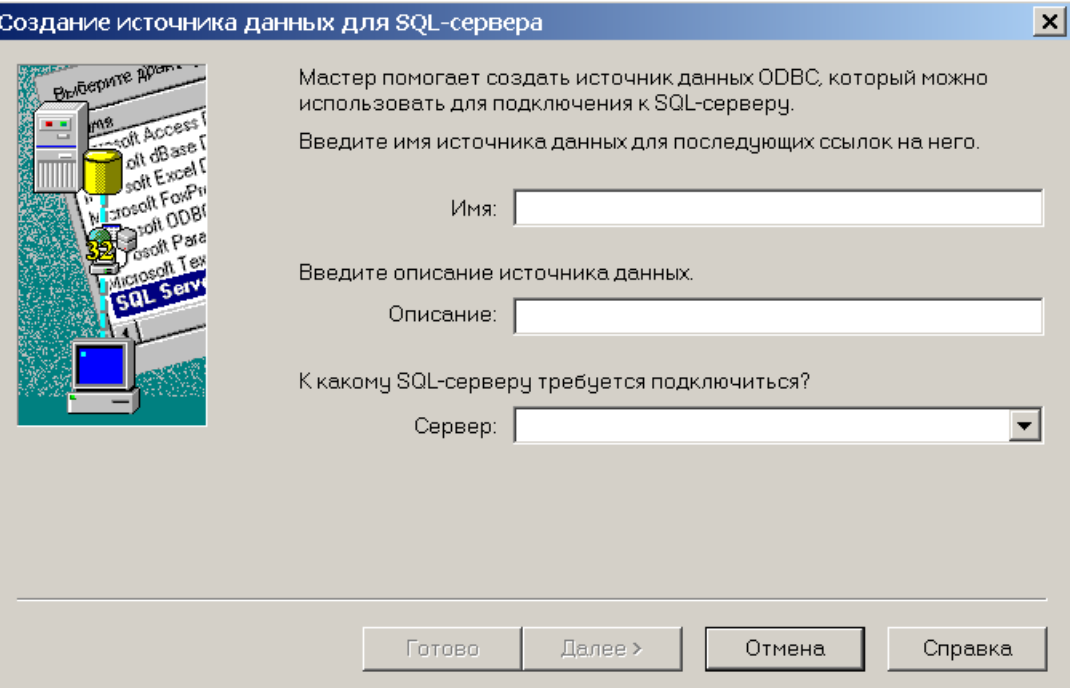

Рис. 45.

<span id="page-26-0"></span>В поле **Имя** внести произвольное имя источника данных, которое будет указано в дальнейшем, при подключении редактора ZebraDesignerPro к БД, например(My\_sql\_server).

В поле **Сервер** внести имя конкретного Сервера, где находится БД, например (SSD3). Далее нажать кнопку **Далее**. Отобразится форма, представленная на [рис. 46.](#page-26-1)

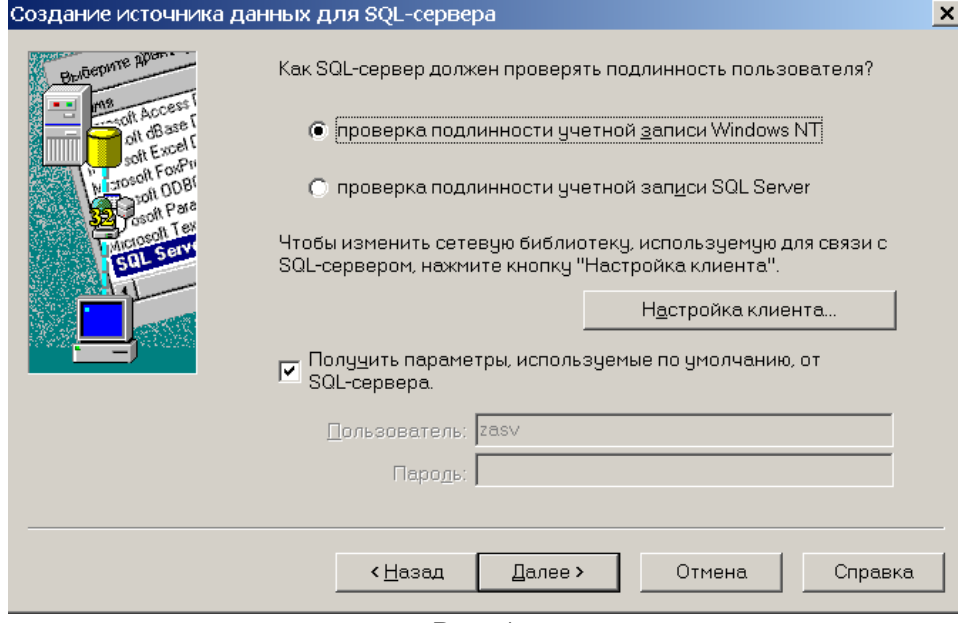

Рис. 46.

<span id="page-26-1"></span>Нажать кнопку **Далее.** Отобразится форма, представленная на [рис. 47.](#page-27-0)

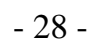

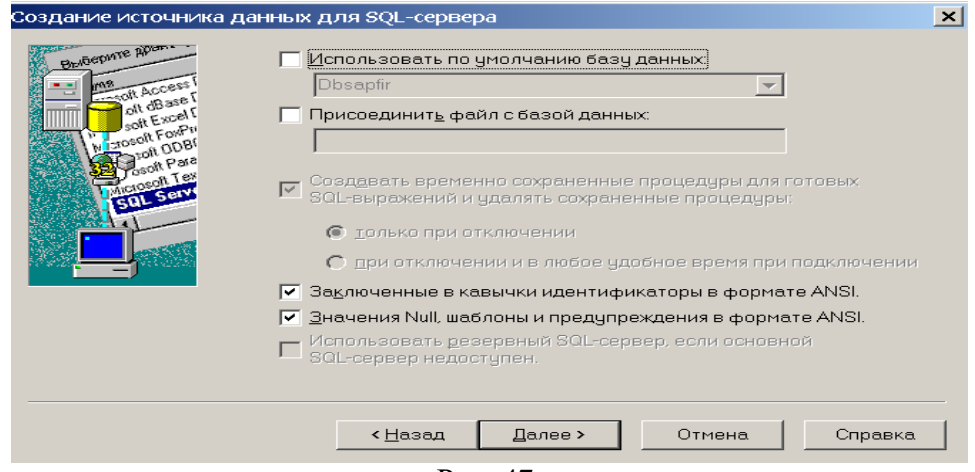

Рис. 47.

<span id="page-27-0"></span>Отметить поле **Использовать по умолчанию базу данных.** В раскрывшемся списке выбрать имя базы данных [\(рис. 48\)](#page-27-1).

<span id="page-27-1"></span>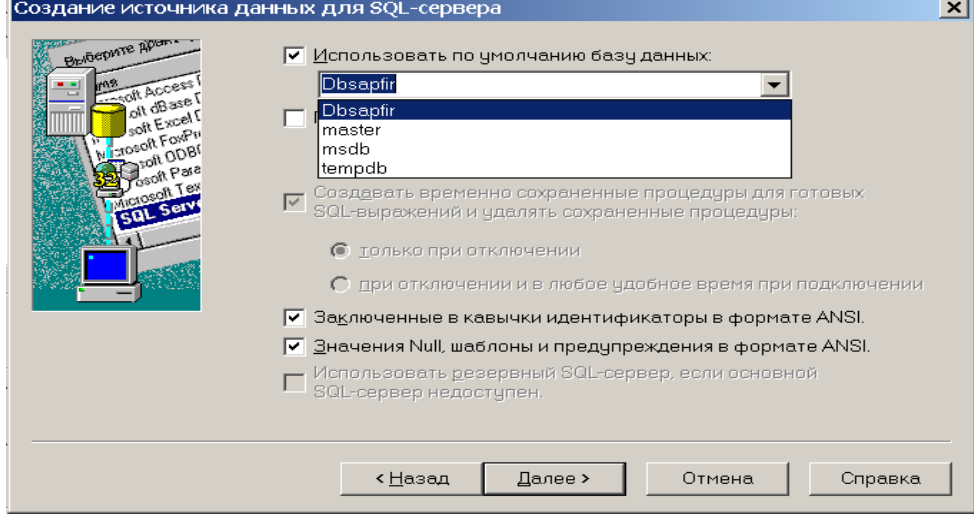

Рис. 48.

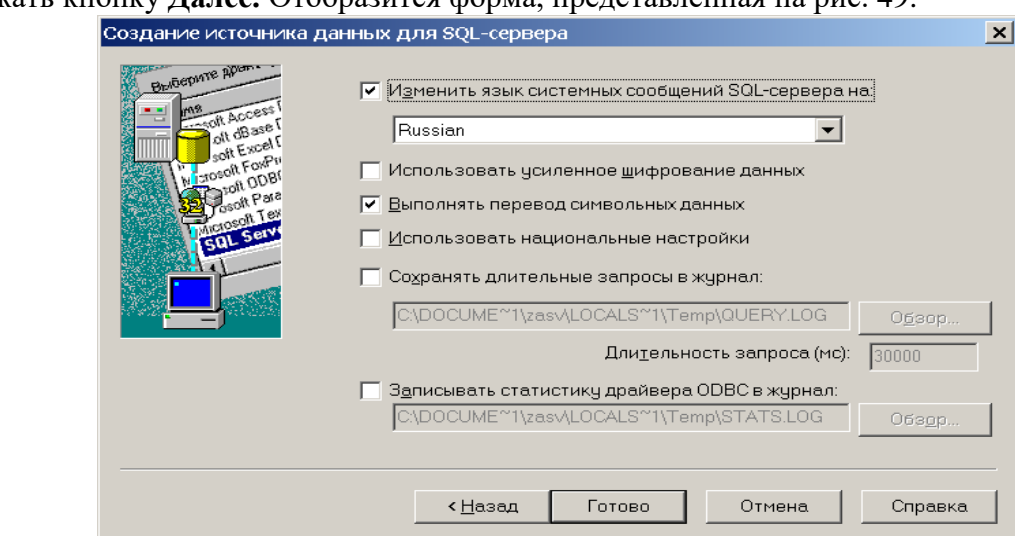

### Нажать кнопку **Далее.** Отобразится форма, представленная на [рис. 49.](#page-28-0)

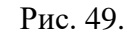

<span id="page-28-0"></span>Нажать кнопку **Готово.** Отобразится форма, представленная на [рис. 50.](#page-28-1)

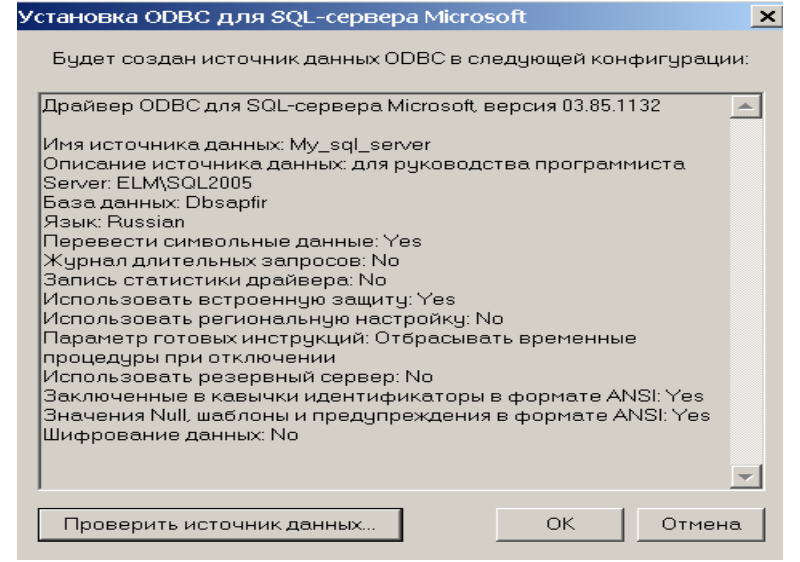

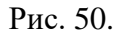

<span id="page-28-1"></span>Нажать кнопку **Проверить источник данных.** Отобразится форма, представленная на [рис. 51](#page-28-2)

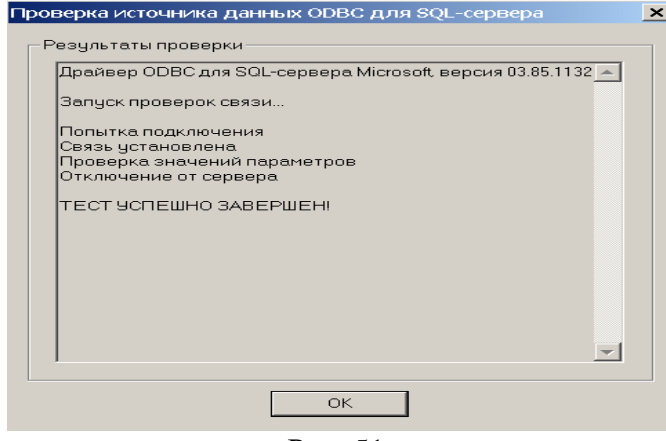

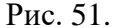

<span id="page-28-2"></span>Нажать кнопку **ОК.** Отобразится форма, представленная на [рис. 52.](#page-29-0) Убедиться, что создан новый источник данных с новым именем.

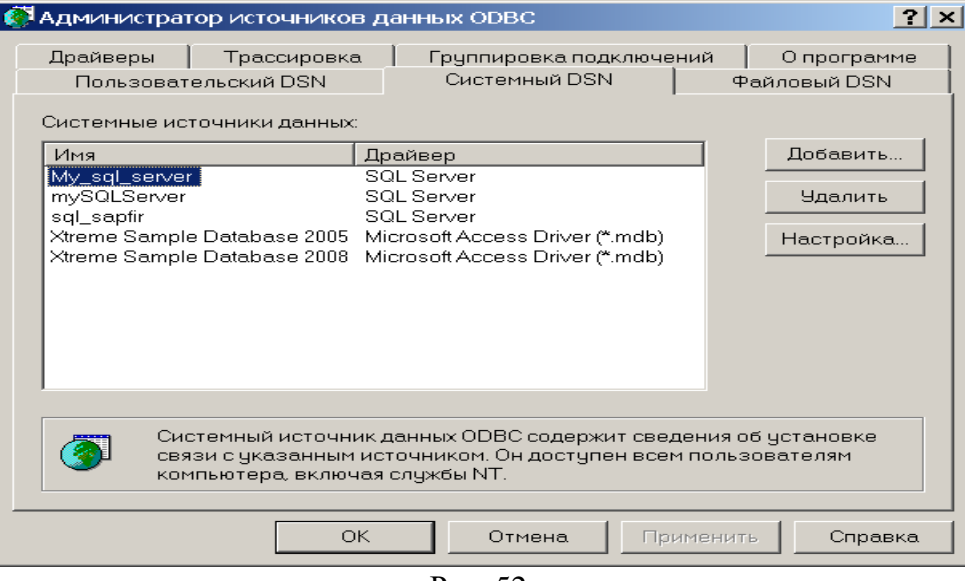

Рис. 52.

3.6.1.2. Создание файлов этикеток для принтера Zebra S4M.

<span id="page-29-0"></span>Для запуска редактора этикеток на рабочем столе ПК выберите ярлык редактора выпуска этикеток со штрих-кодом ZebraDesignerPro [\(рис. 53\)](#page-29-1).

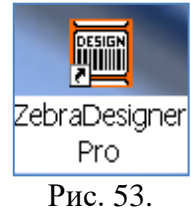

Далее необходимо создать подключение БД с ZebraDesignerPro.

<span id="page-29-1"></span>Для правильного функционирования ПМ «Выпуск этикеток со штрих-кодом» СОЛИП необходимо создать подключения OLE DB для связи с ZebraDesignerPro и связать его с файлами:

Для правильного функционирования ПМ «Выпуск этикеток со штрих-кодом» СОЛИП необходимо создать файлы (шаблоны) для объектов учета:

1) файл этикеток пользователя с названием **MyUser.lbl**;

2) файл этикеток партий с названием - **MyPart.lbl**;

3) файл этикеток оборудования с названием -:**MyEq.lbl**;

4) файл этикеток стеллажа с названием - **MyPlace.lbl**;

5) файл этикетки для одной партии с названием - **MyOnePart.lbl**;

6) файл этикеток SMIF-контейнера с названием - **MySMIF.lbl**.

7) файл этикеток кассеты с названием - **MyKasset.lbl**.

Файлы должны находиться в папке **C:\Labels**.

После запуска «ZebraDesinger Pro» отобразиться форма, представленная на [рис. 54.](#page-30-0)

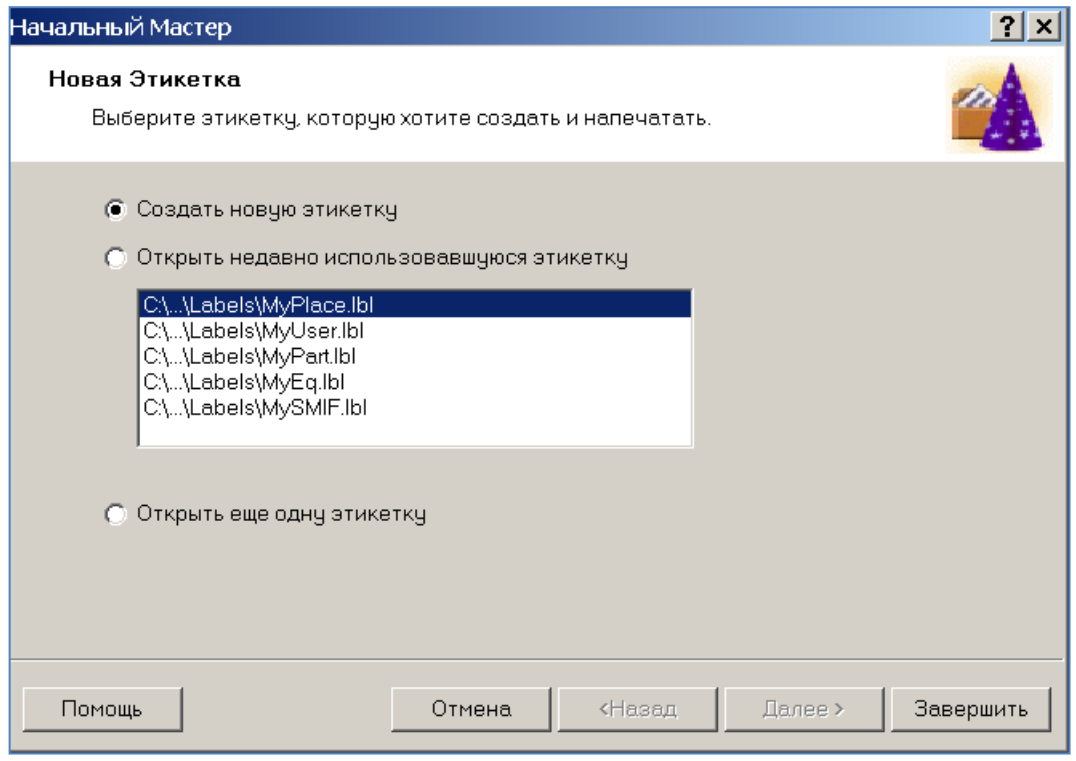

Рис. 54.

<span id="page-30-0"></span>Отметить **Создать новую этикетку**. Нажать кнопку **Завершить.** Отобразится форма, представленная на [рис. 55](#page-30-1)

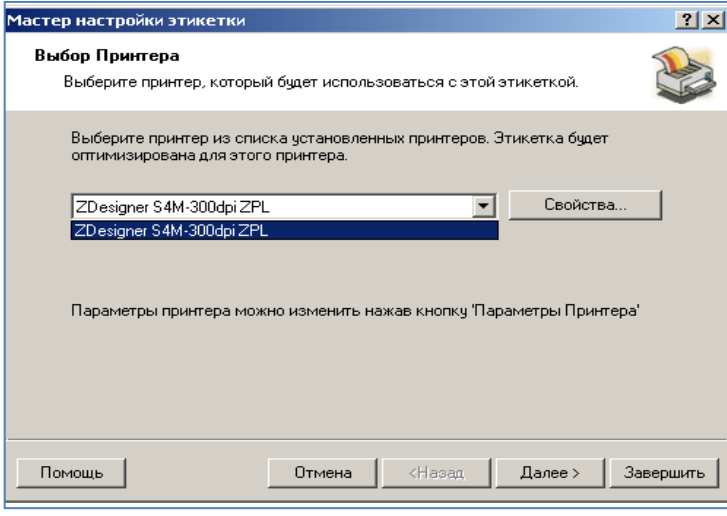

Рис. 55.

<span id="page-30-1"></span>Выбрать название принтера – Zdesigner S4M 300 dp ZPL. Далее нажать кнопку **Свойства**, отобразится форма, представленная на [рис. 56.](#page-31-0) На вкладке **Опции** в полях **Ширина** и **Высота** задать размер этикетки (в нашем случае 5,8 на 4,0 в сантиметрах - размер рулона этикеток).

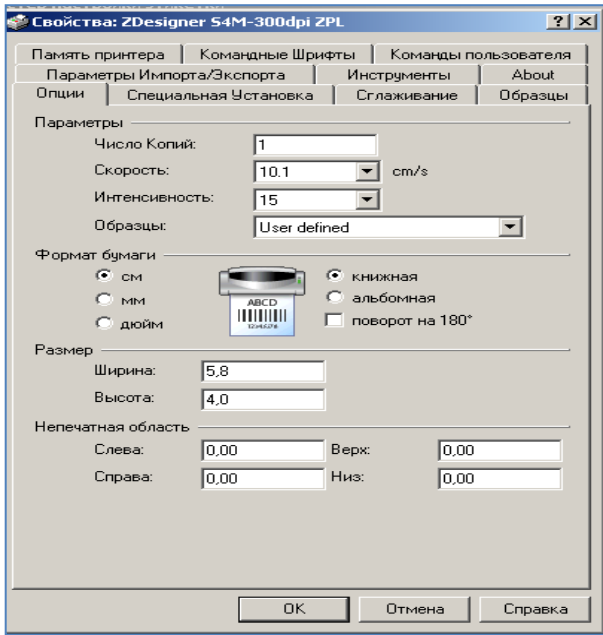

Рис. 56.

<span id="page-31-0"></span>Далее перейти на вкладку **Специальная установка** [\(рис. 57\)](#page-31-1). Отметить поля **Отрывание, Термо, Считывание метки**.

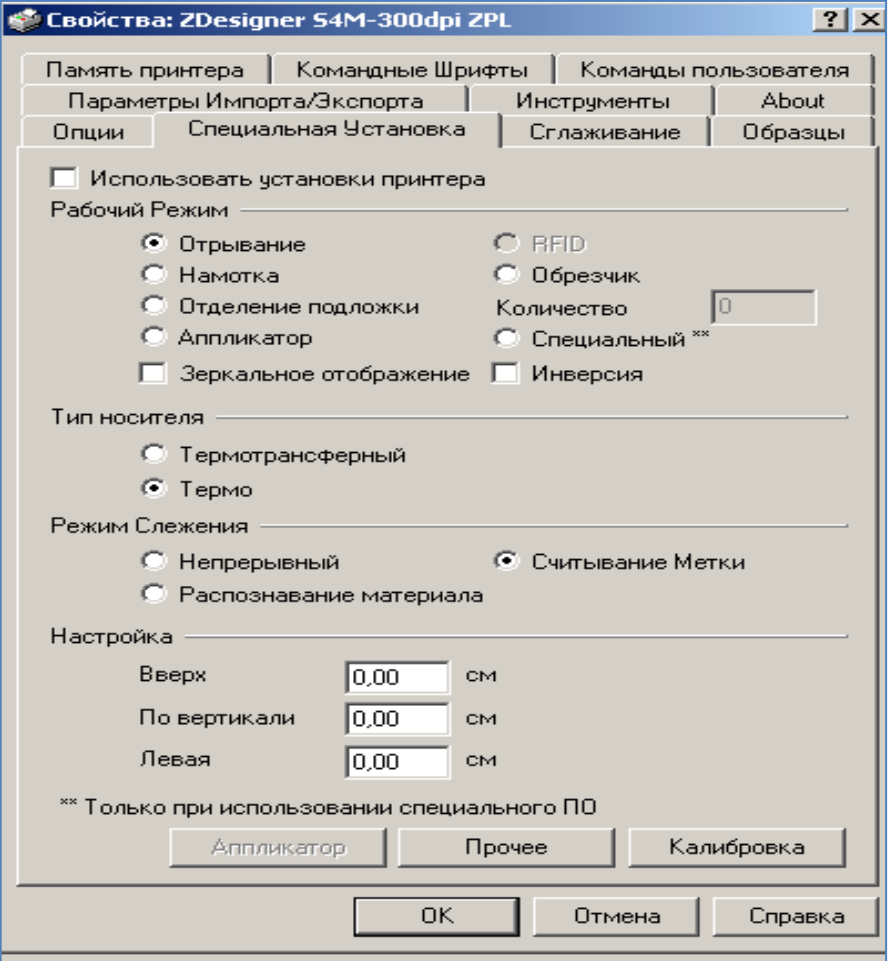

Рис. 57.

<span id="page-31-1"></span>Выбрать кнопку **Калибровка**. Принтер отреагирует продвижением бумажной ленты для этикеток. Нажать кнопку **ОК**. Таким же образом отметить все настройки для файлов этикеток других объектов учета. Отобразится форма, представленная на [рис. 58.](#page-32-0)

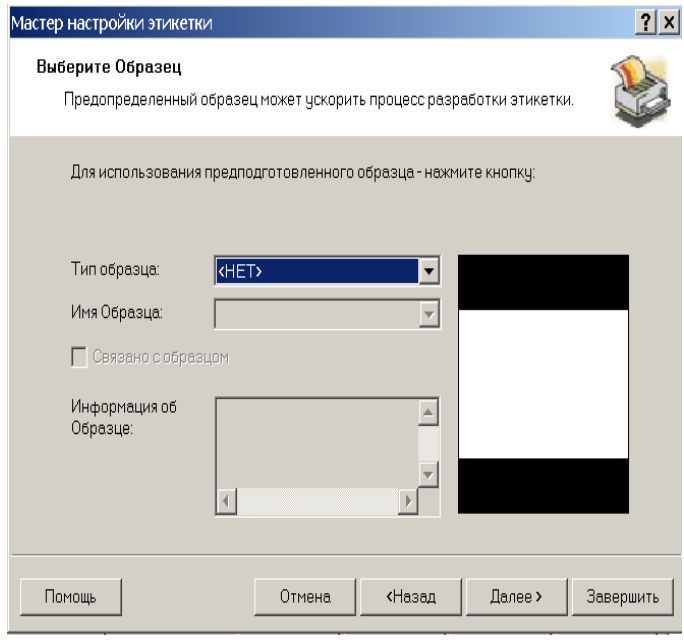

Рис. 58.

## Нажать кнопку **Далее**.

<span id="page-32-0"></span>Следуйте указаниям **Мастера настройки этикетки.** Отобразятся последовательно формы, представленные на [рис. 59,](#page-32-1) [рис. 60,](#page-32-2) [рис. 61.](#page-33-0)

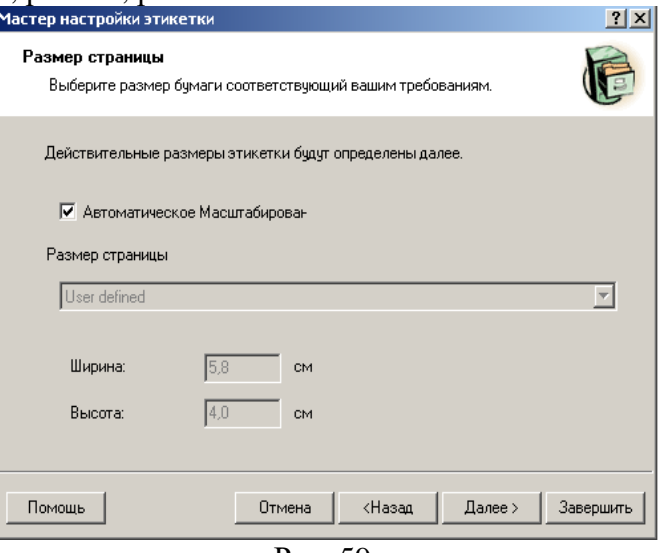

Рис. 59.

<span id="page-32-2"></span><span id="page-32-1"></span>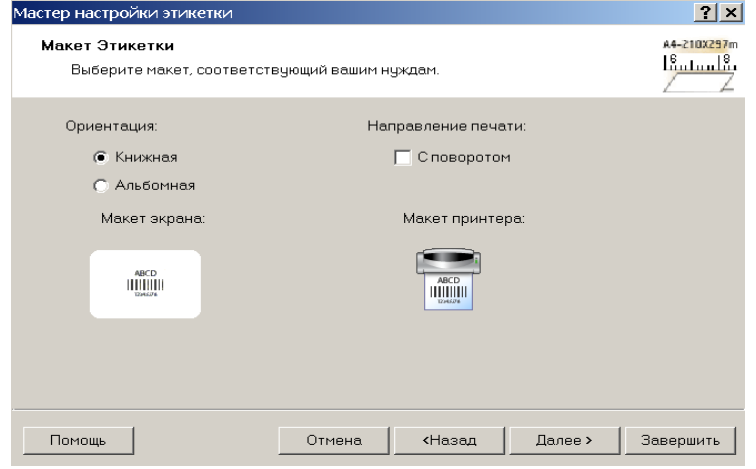

Рис. 60.

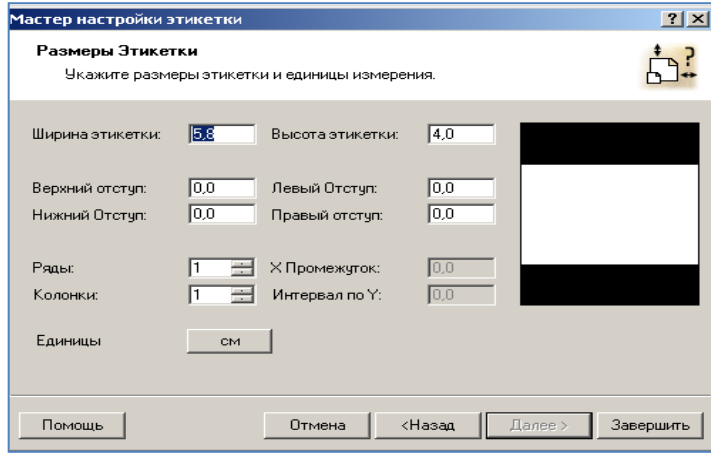

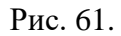

<span id="page-33-0"></span>После нажатия кнопки **Завершить** отобразится форма, представленная на [рис. 62.](#page-33-1)

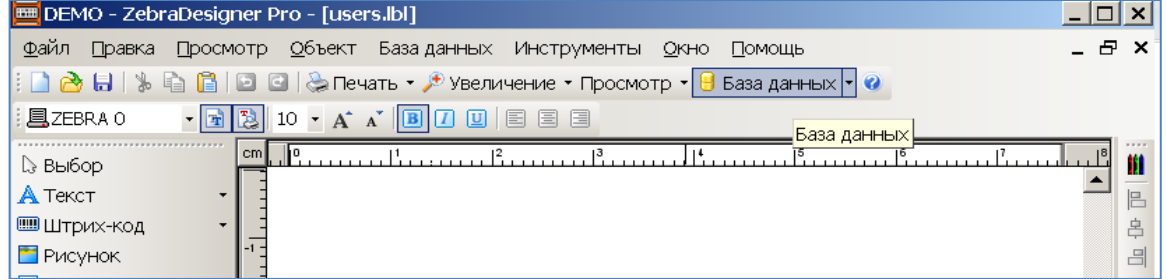

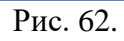

<span id="page-33-1"></span>Нажать в меню кнопку **База Данных.** Запустится **Мастер Баз Данных**. Следуйте инструкции отображенной на [рис. 63](#page-33-2)[-рис. 69.](#page-36-0)

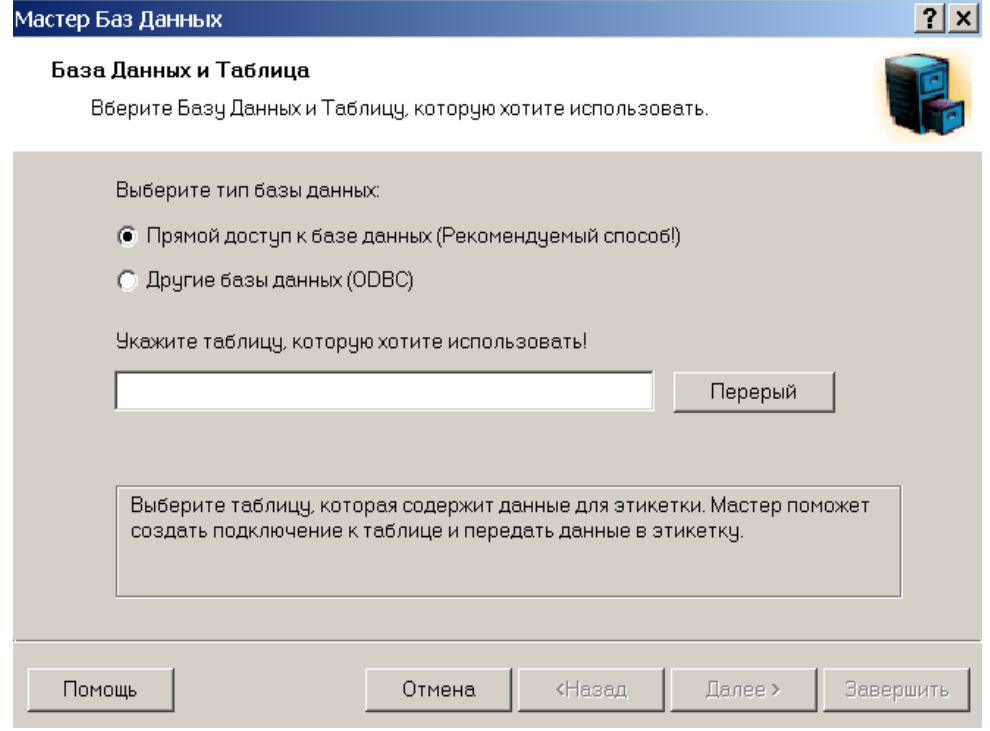

<span id="page-33-2"></span>Рис. 63.

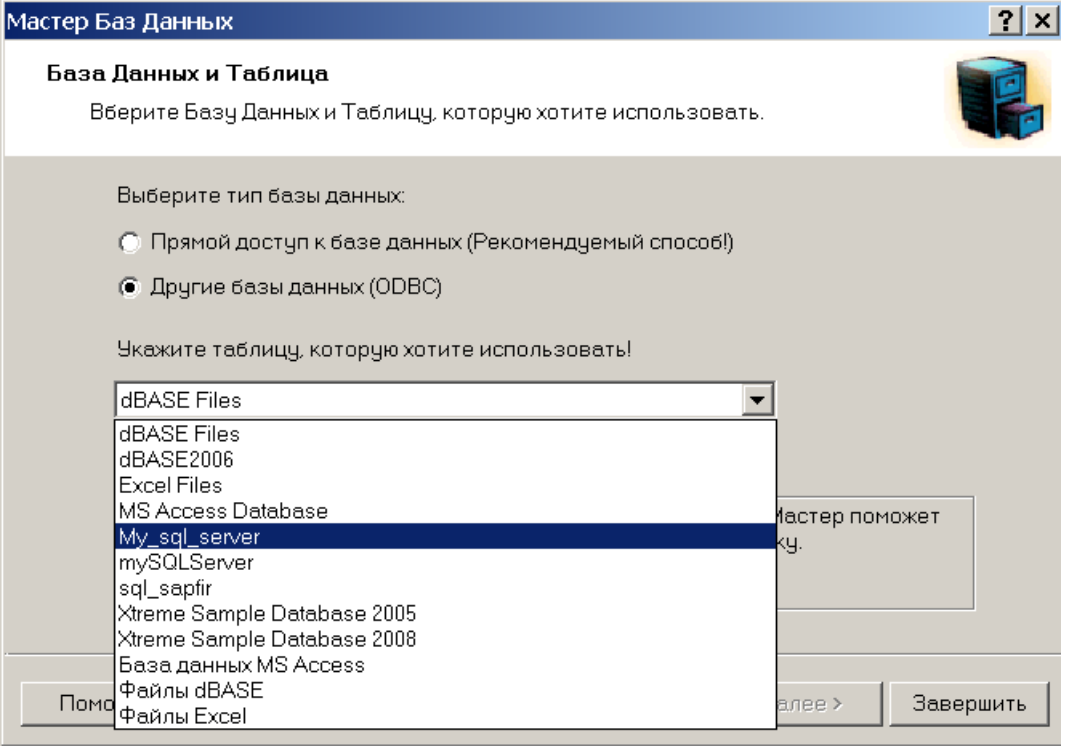

Рис. 64.

# Выбрать таблицу **Users**.

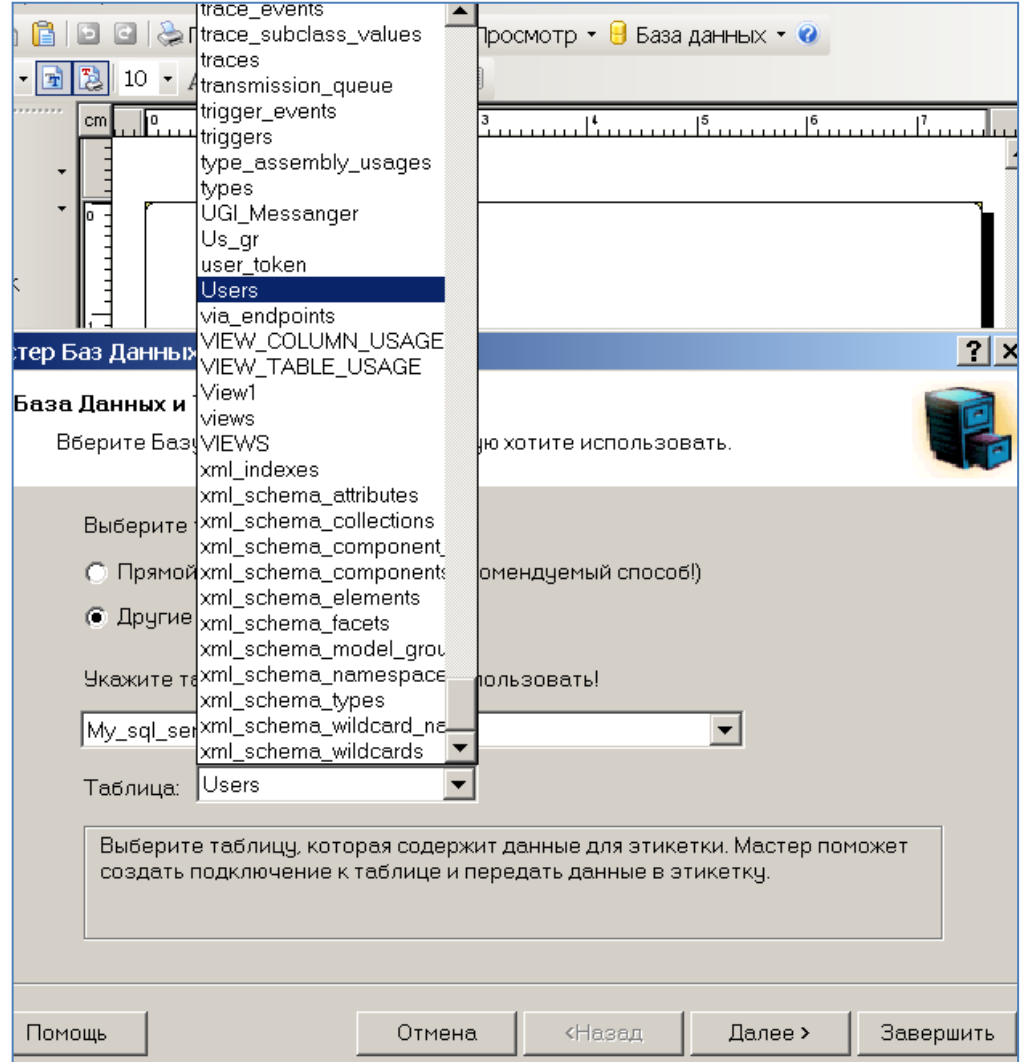

Рис. 65.

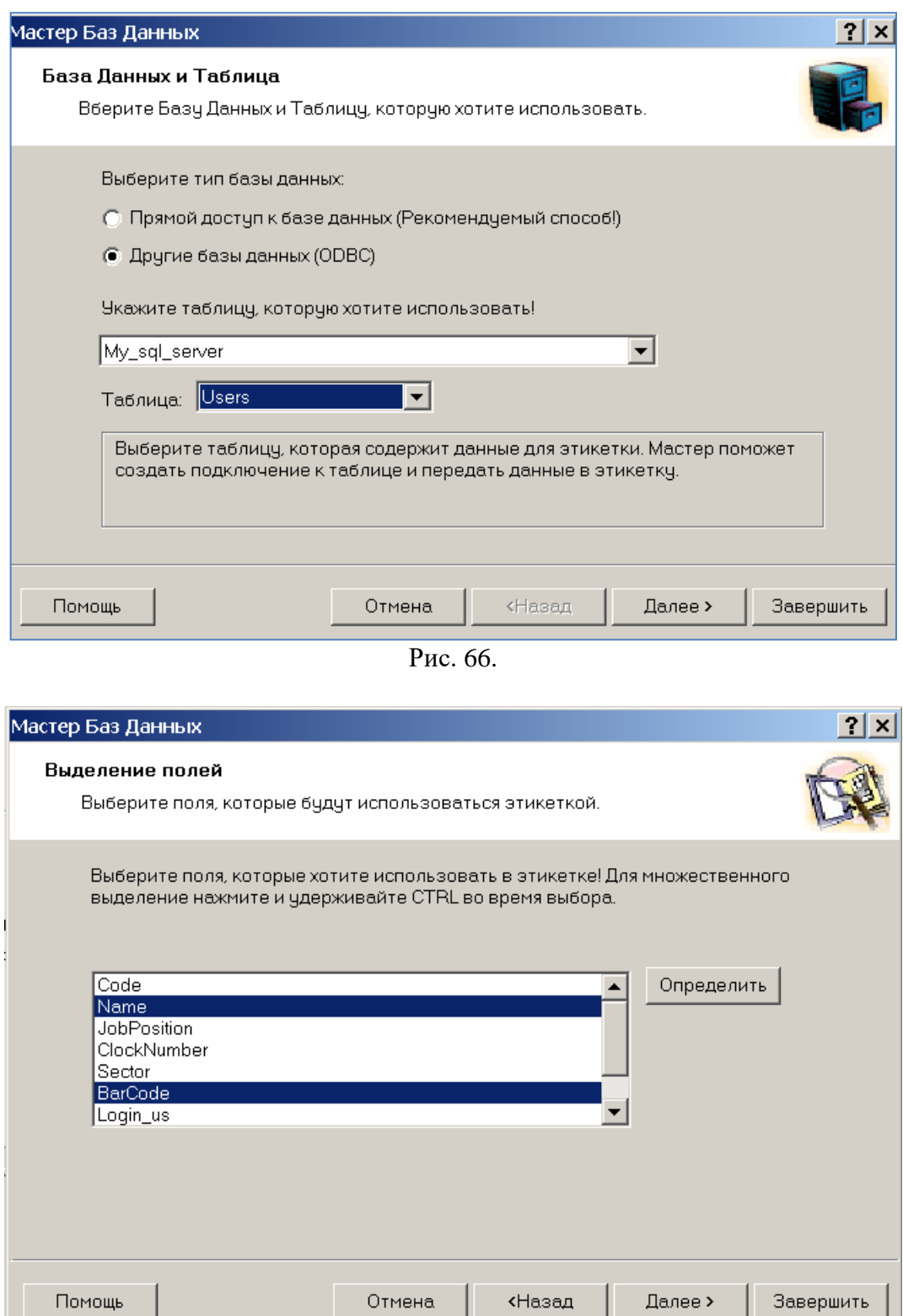

Рис. 67.

- 37 -

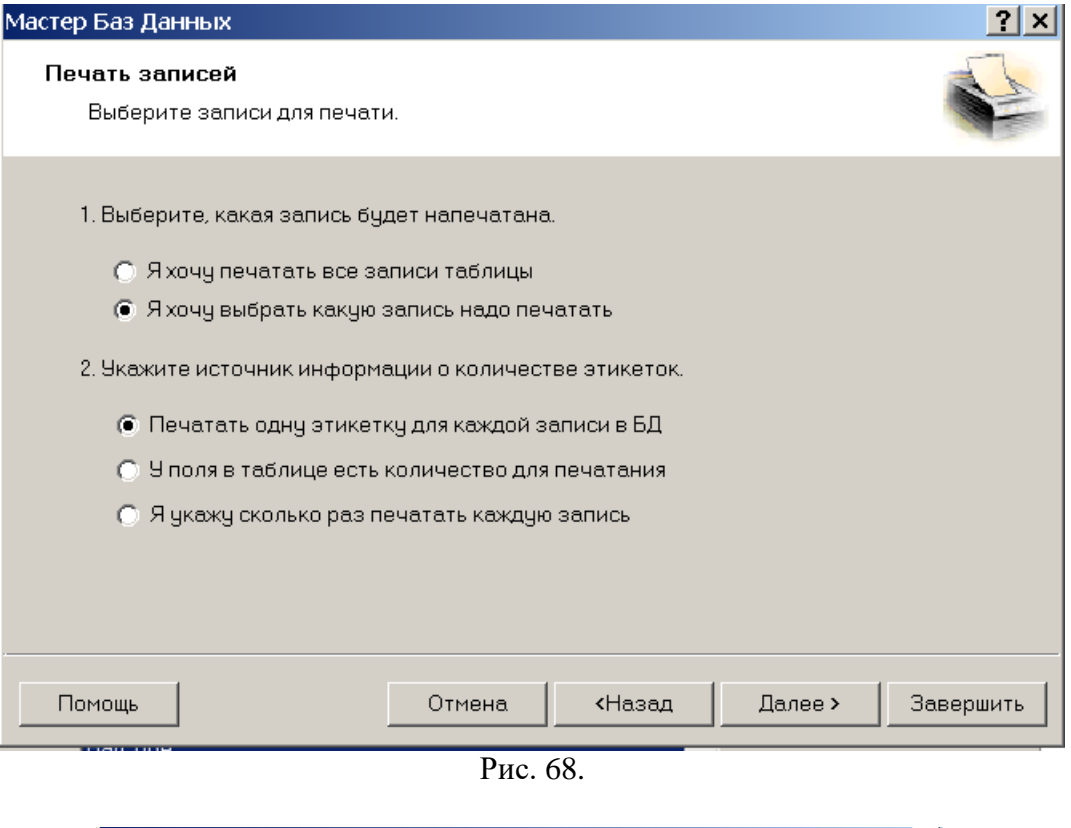

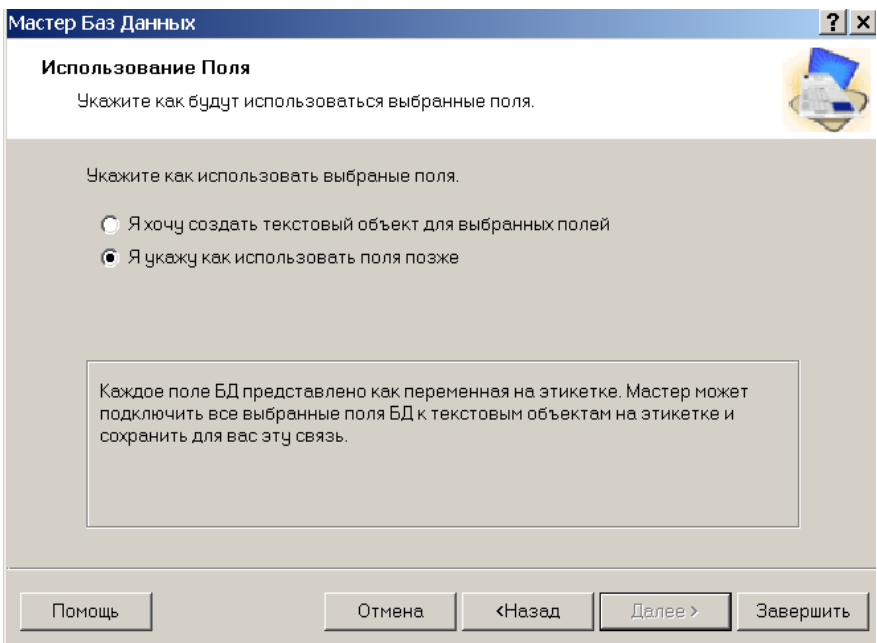

Рис. 69.

<span id="page-36-0"></span>Привязка редактора к БД завершена.

#### 3.6.1.3. Создание этикетки со штрих-кодом.

**EE** DEMO - ZebraDesigner Pro - [Этикетка1]  $\Box$   $\times$ Файл Правка Просмотр Объект База данных Инструменты Окно Помощь  $E$   $\times$  $\Box$  АН № В В В В В С Спечать • Э Увеличение • Просмотр • В База данных • О **具ZEBRAO**  $\bullet \quad \boxed{\mathbf{A}} \quad \boxed{\mathbf{B}} \quad \boxed{\mathbf{10}} \quad \bullet \quad \mathbf{A}^* \quad \mathbf{A}^* \quad \boxed{\mathbf{B}} \quad \boxed{\mathbf{C}} \quad \boxed{\mathbf{D}} \quad \boxed{\mathbf{E}} \quad \boxed{\mathbf{E}} \quad \boxed{\mathbf{B}}$ m **Съ Выбор**  $\blacktriangle$ Ē **А** Текст  $\overline{\phantom{a}}$ 吕 **III** Штрих-код  $\overline{\phantom{0}}$ 串 Фиксированный Штрих-код Рисунок  $\overline{a}$ **• Новый Ввод с Клавиатуры** 呵 Прямоугольник 123 Новый счетчик 짜  $\sim$  Линия ■ Новое Поле Даты 呾 • Эллипс • Новое Поле Времени 前 • Инверсия 唱  $\Theta$  . Новое поле базы данных en RF Tag b Новое связанное поле **EM EAN.UPC III** Линейный Новый уникальный RF Tag ID 圖 2D Новое VB-выражение **IM RSS Линейный MM RSS Композитный**  $\overline{\phantom{0}}$  $\blacktriangleright$ ZDesigner S4M-203dpi ZPL  $X: 0.26Y: 0.57$ 

Для создания этикетки со штрих-кодом выберите в меню **Штрих-код** [\(рис. 70\)](#page-37-0).

Рис. 70.

## <span id="page-37-0"></span>Нажать **фиксированный Штрих-код.**

Отобразится форма, представленная на [рис. 71.](#page-37-1)

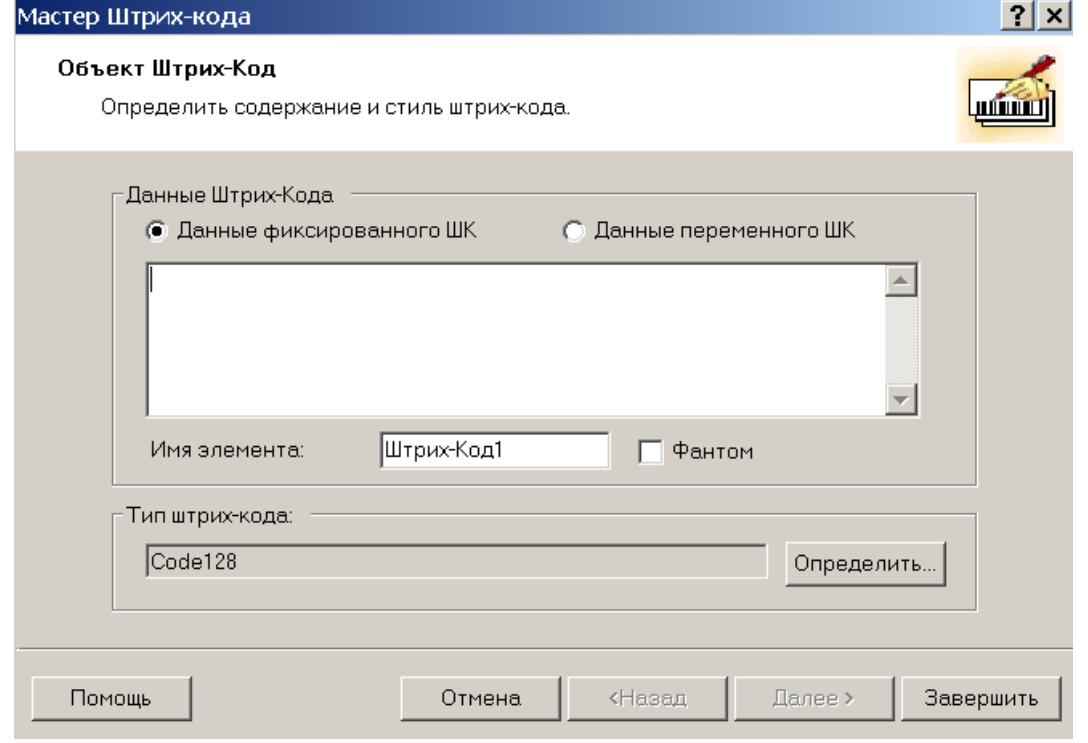

Рис. 71.

<span id="page-37-1"></span>Отметить поле **Данные переменного ШК.** Нажать кнопку **Определить** и в списке выбрать кодировку EAN 13 [\(рис. 72\)](#page-38-0).

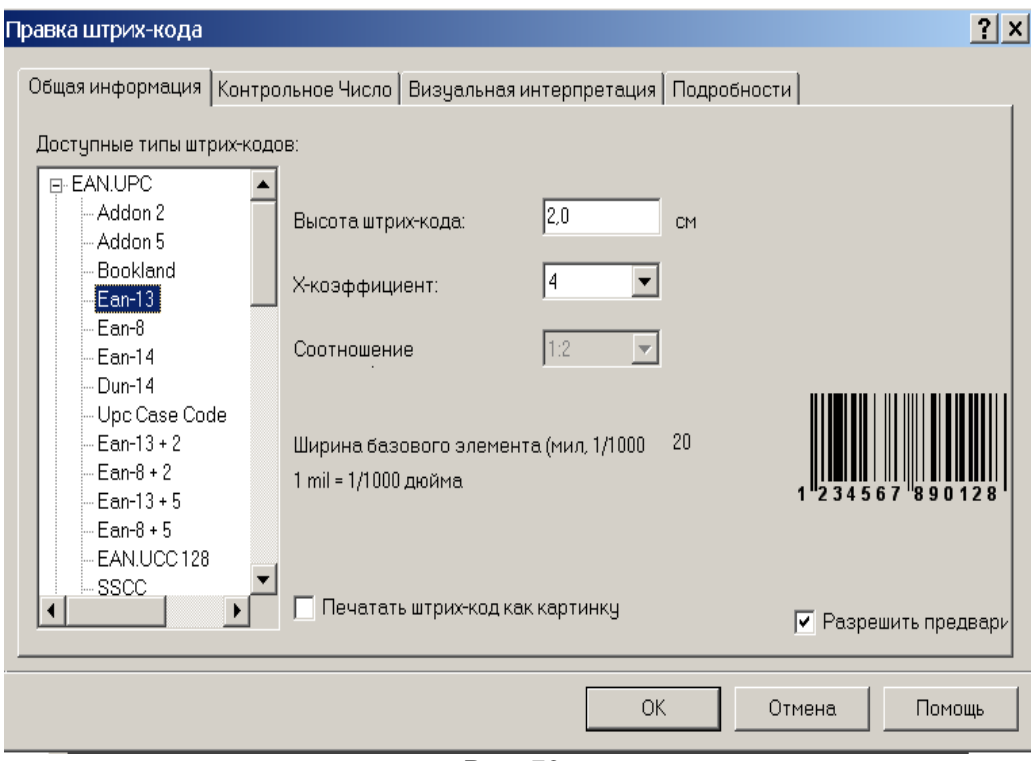

Рис. 72.

<span id="page-38-0"></span>Нажать кнопку **ОК**. Отобразится форма, представленная на [рис. 73.](#page-38-1)

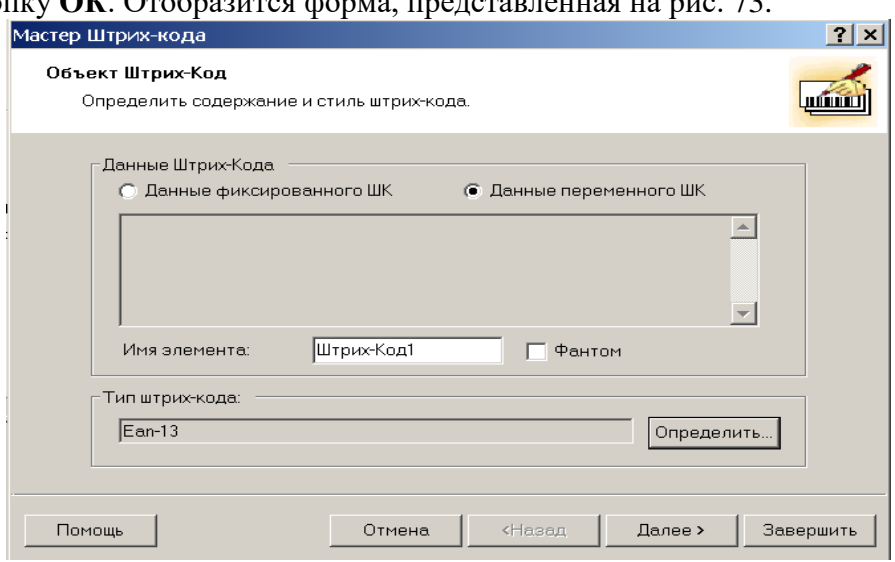

Рис. 73.

<span id="page-38-2"></span><span id="page-38-1"></span>Нажать кнопку **Далее**. Отобразится форма, представленная на [рис. 74.](#page-38-2)

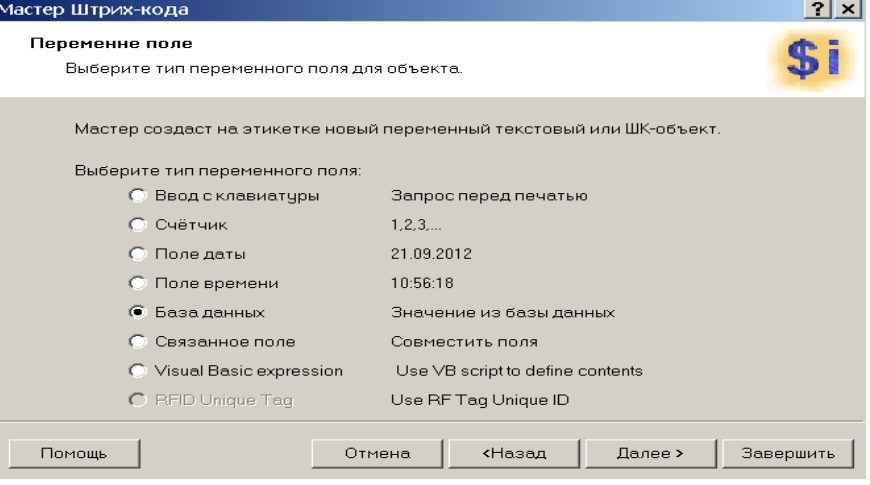

Рис. 74.

Отметить поле **База данных**. Нажать кнопку **Далее**. Отобразится форма, представленная на [рис. 75.](#page-39-0)

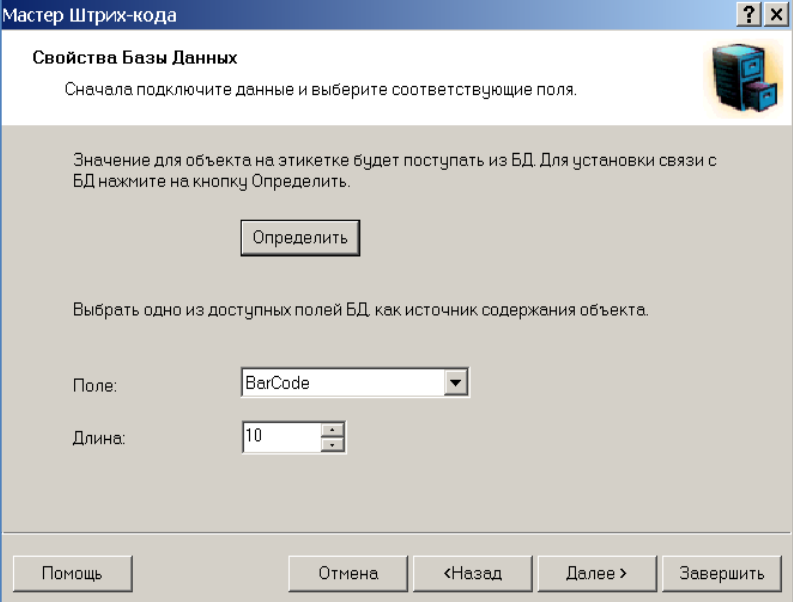

Рис. 75.

 $\overline{\phantom{a}}$ 

# <span id="page-39-1"></span><span id="page-39-0"></span>В поле **Длина** набрать число 13 [\(рис. 76\)](#page-39-1).

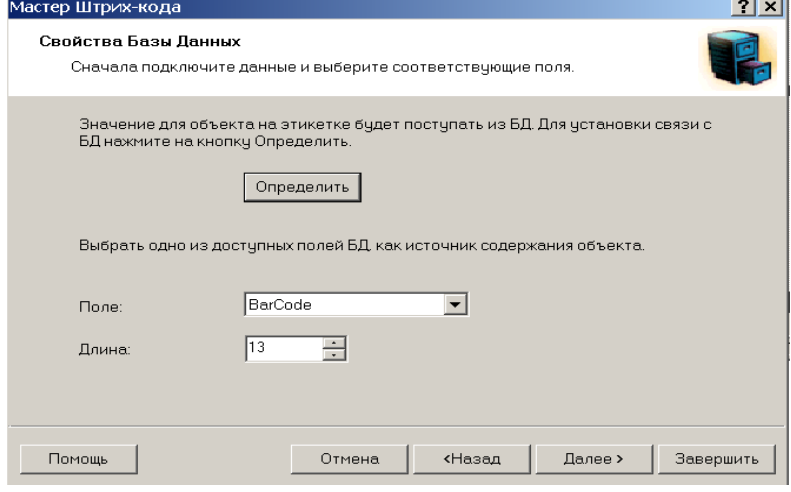

Рис. 76.

Нажать кнопку **Далее**. Отобразится форма, представленная на [рис. 77.](#page-40-0)

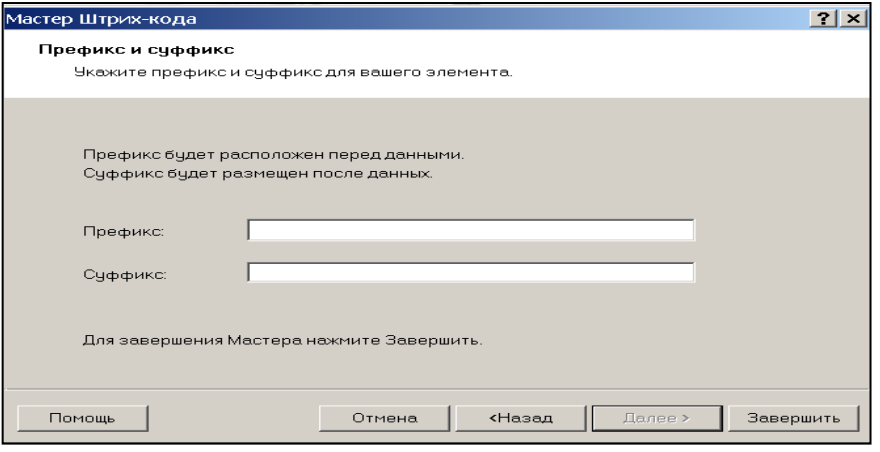

Рис. 77.

### <span id="page-40-0"></span>Нажать кнопку «**Завершить»**

Отобразится форма, представленная на [рис. 78](#page-40-1)

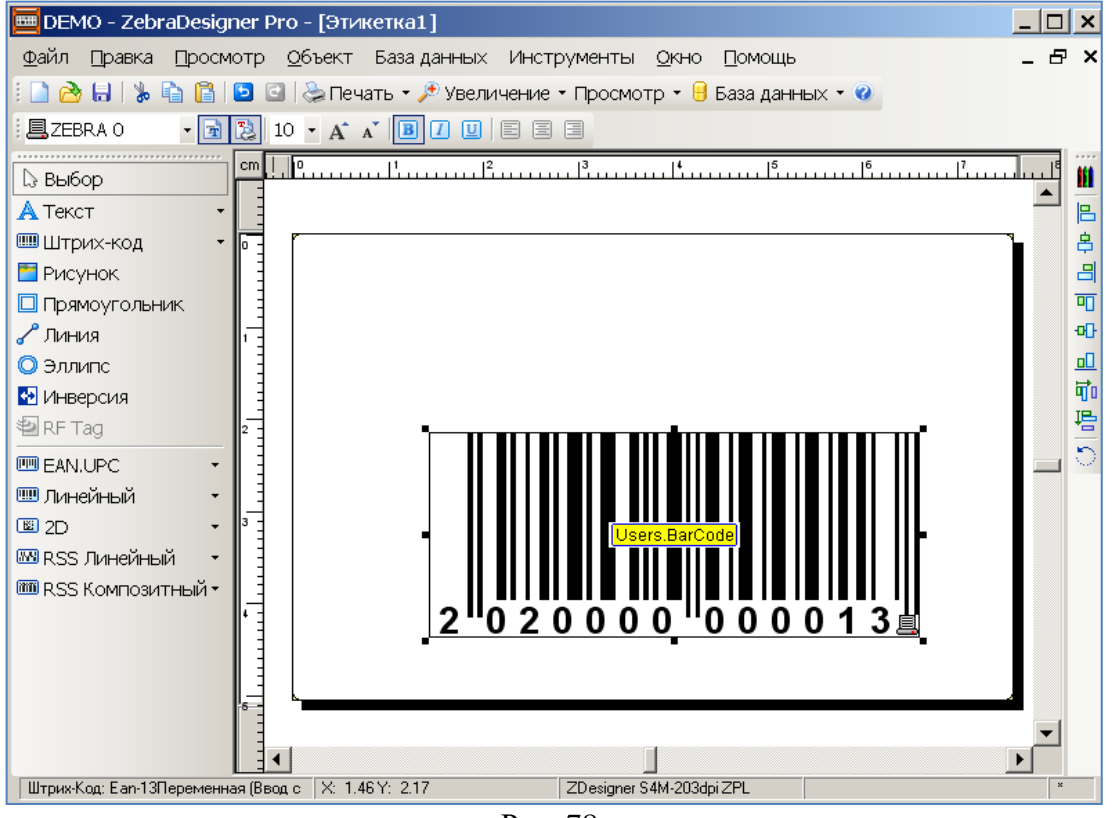

Рис. 78.

<span id="page-40-1"></span>Штрих-код сформирован и связан с БД. Для просмотра штрих-кода выбрать меню **Просмотр**->**Данные**.

Далее необходимо сформировать надпись на этикетке.

В меню выбрать **Текст.** Отобразится форма, представленная на [рис. 79.](#page-41-0)

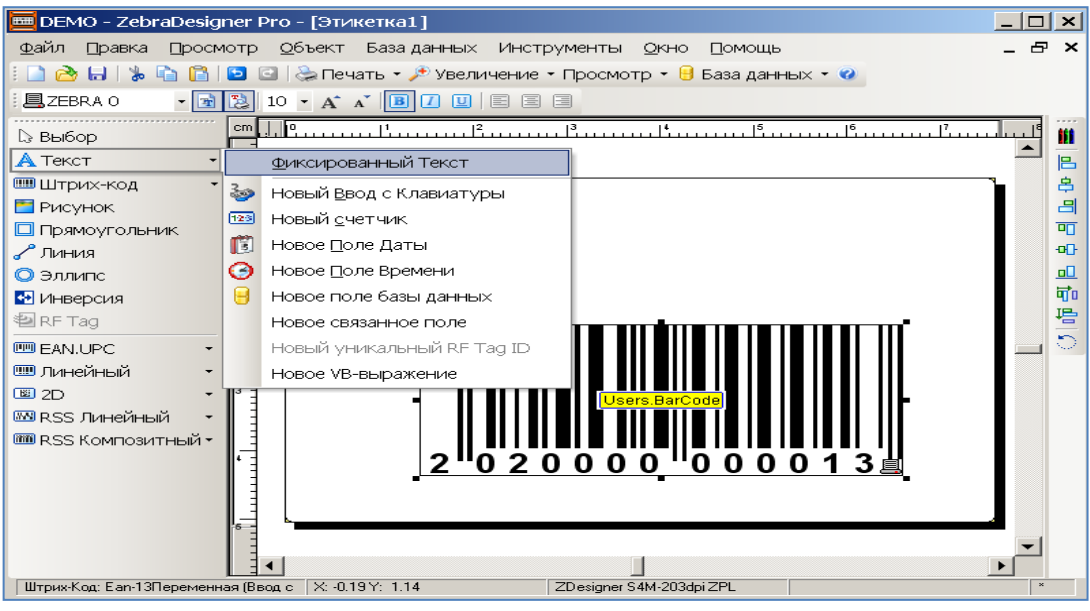

Рис. 79.

<span id="page-41-0"></span>Выбрать **Фиксированный Текст**. Отобразится форма, представленная на [рис. 80.](#page-41-1) Выбрать **Переменный текст.**

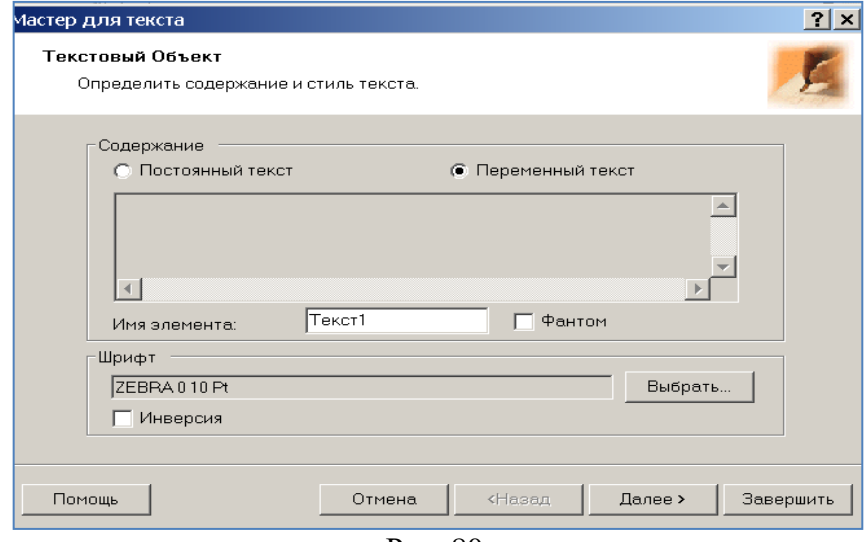

Рис. 80.

<span id="page-41-2"></span><span id="page-41-1"></span>Нажать кнопку **Выбрать** для выбора шрифта надписи (в нашем случае - Arial 12) [\(рис. 81\)](#page-41-2).

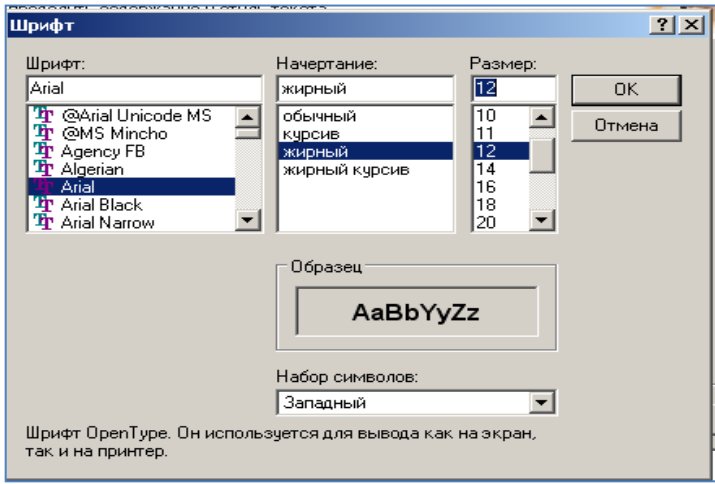

- 42 -

Рис. 81.

Нажать кнопку **OK.** Нажать кнопку **Далее (**см. [рис. 80\)](#page-41-1). . Отобразится форма, представленная на [рис. 82.](#page-42-0)

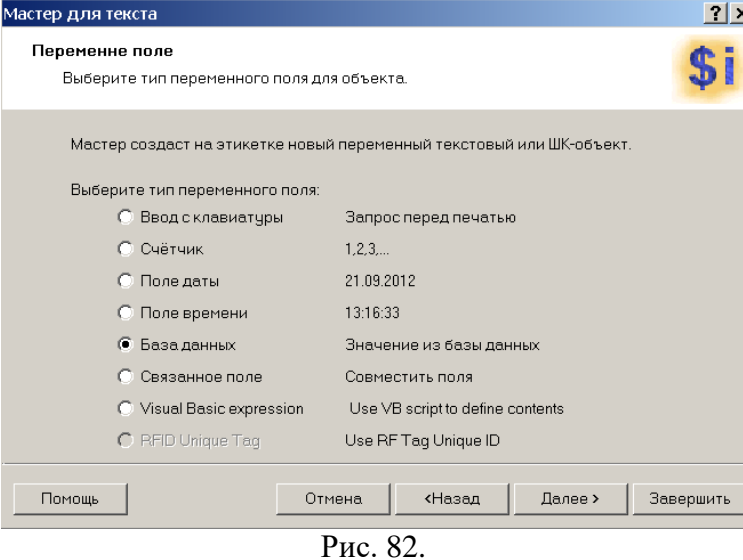

<span id="page-42-0"></span>Выбрать **База Данных.** Нажать кнопку **Далее**. Отобразится форма, представленная на [рис. 83.](#page-42-1)

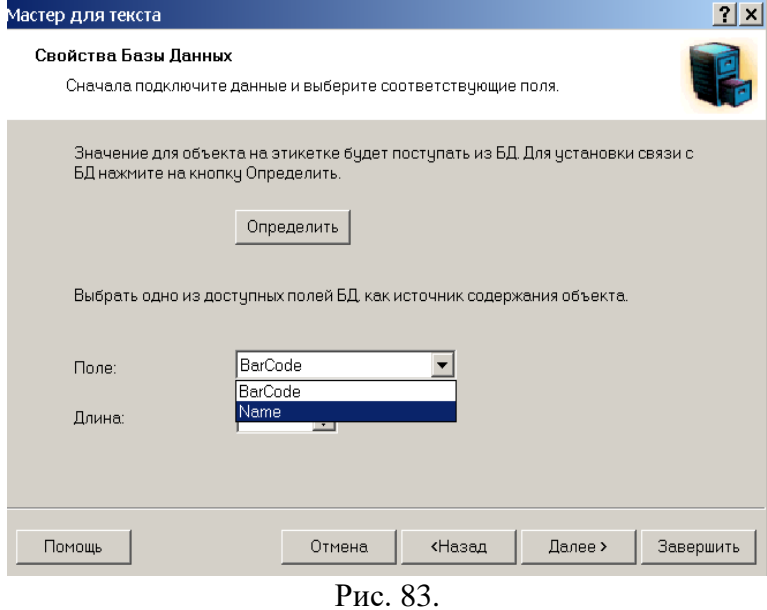

<span id="page-42-1"></span>Выбрать **Name** (поле, значение которого необходимо вывести на этикетку, как надпись)**.**  Нажать кнопку **Далее**. Отобразится форма, представленная на [рис. 84.](#page-43-0)

![](_page_43_Figure_0.jpeg)

Рис. 84.

<span id="page-43-0"></span>Этикетка для пользователя сформирована и привязана к БД. Необходимо сохранить этот файл под именем – **MyUser** в директории **C:\Labels**.

Далее приступить к созданию следующего файла шаблона этикетки со штрих-кодом для объекта учета: в меню [\(рис. 85\)](#page-43-1) выбрать **Файл > Cоздать**.

![](_page_43_Picture_187.jpeg)

Рис. 85.

<span id="page-43-1"></span>Аналогично выполнить действия для создания файлов, начиная с [рис. 55:](#page-30-1)

1) Файла этикеток партий с названием – **MyPart**.

Использовать таблицу KP\_ListRoutingSheet (поле для штрихкода - Barcode, поле для надписи - Part);

2) файла этикеток оборудования с названием - **MyEq**.

Использовать таблицу Equipment (поле для штрихкода - BarCode , поле для надписи - Code-Name);

3) файла этикеток стеллажа с названием – **MyPlace**.

Использовать таблицу COP\_OD\_StoringPlace (поле для штрихкода -- BarCode , поле для надписи - NameStackAndNameCell).

4) файла этикетки для одной партии с названием – **MyOnePart**.

Использовать таблицу KP\_LabelPart (поле для щтрихкода - Barcode, поле для надписи - Part); 5) файла этикеток SMIF-контейнера с названием – **MySMIF**.

Использовать таблицу COP\_OD\_SMIF (поле для щтрихкода -- BarCode , поле для надписи – ID\_name).

6) файла этикеток кассеты с названием – **MyKasset**.

Использовать таблицу COP\_OD\_SMIF (поле для щтрихкода -- BarCode , поле для надписи – NameKasset).

Внимание! Сформированные этикетки со штрих-кодом объектов учета являются шаблонами и должны находиться в директории **C:\Labels**.

3.6.2. Настройка формирования отчетов ReportViewer

Формирование отчетов осуществляется с помощью средств Microsoft Report Viewer. Поэтому необходимо установить утилиту **ReportViewer 2008.exe** на каждом ПК, а также утилиту **ReportViewer 2010.exe** для использования модуля планирования **Кристалл 2.2**.

Установка утилиты должна выполняться пользователем с правами администратора на данном ПК. Для установки надо из папки **\Субмикрон\Install** изделия программного скопировать файлы **ReportViewer 2008.exe, ReportViewer 2010.exe** в любую папку на ПК (например, \temp\) и запустить его. При появлении окна необходимо принять пользовательское соглашение, выставив флаг, как показано на [рис. 86](#page-44-0) и нажать кнопку **Install**.

![](_page_44_Picture_119.jpeg)

- 45 -

<span id="page-44-0"></span>Рис. 86.

#### 3.6.3. Настройка АРМ на ПК

На компьютерах создать ярлыки для запуска АРМ и запустить (с правами администратора) установочный файл **CRRedist2008\_x86.msi** из папки **Install** на диске при необходимости печати отчетов. Для корректной печати отчетов, выставить по умолчанию принтер печати отчетов (а не принтер печати этикеток со штрих-кодом).

Установка программы возможна только с правами администратора. Установочная компонента находится в свободном доступе в сети интернет.

MSI-файл включает следующие компоненты, позволяющие клиентам просматривать приложения, использующие Crystal Reports:

 БД в виде набора связанных таблиц, содержащих различную информацию о Crystal Reports и процессе установки;

 пользовательские сценарии и вспомогательные библиотеки DLL, необходимые для установки;

устанавливаемые файлы в формате cab.

#### <span id="page-45-1"></span>3.7. Права доступа пользователям

<span id="page-45-0"></span>3.7.1. Системному программисту (администратору) необходимо добавить разрешения на доступ к общим ресурсам серверов программного обеспечения (SSD3) к самой базе данных (Dbsapfir, Dbplanning, Dbsborka) и к папке исполнительных модулей АИС «Субмикрон» (\exe\_sapfir\) требуемым пользователям.

По окончании установки ПО АИС «Субмикрон» и подготовки к работе файла конфигурации settings.xml необходимо установить доступ всем пользователям к файлу settings.xml только на чтение.

По окончании установки ПО АИС «Субмикрон» необходимо установить доступ всем пользователям к папке **\scheduled tasks\Submikron** на сервере **SSD3** только на чтение.

## ПЕРЕЧЕНЬ ПРИНЯТЫХ СОКРАЩЕНИЙ

![](_page_46_Picture_120.jpeg)

![](_page_47_Picture_74.jpeg)